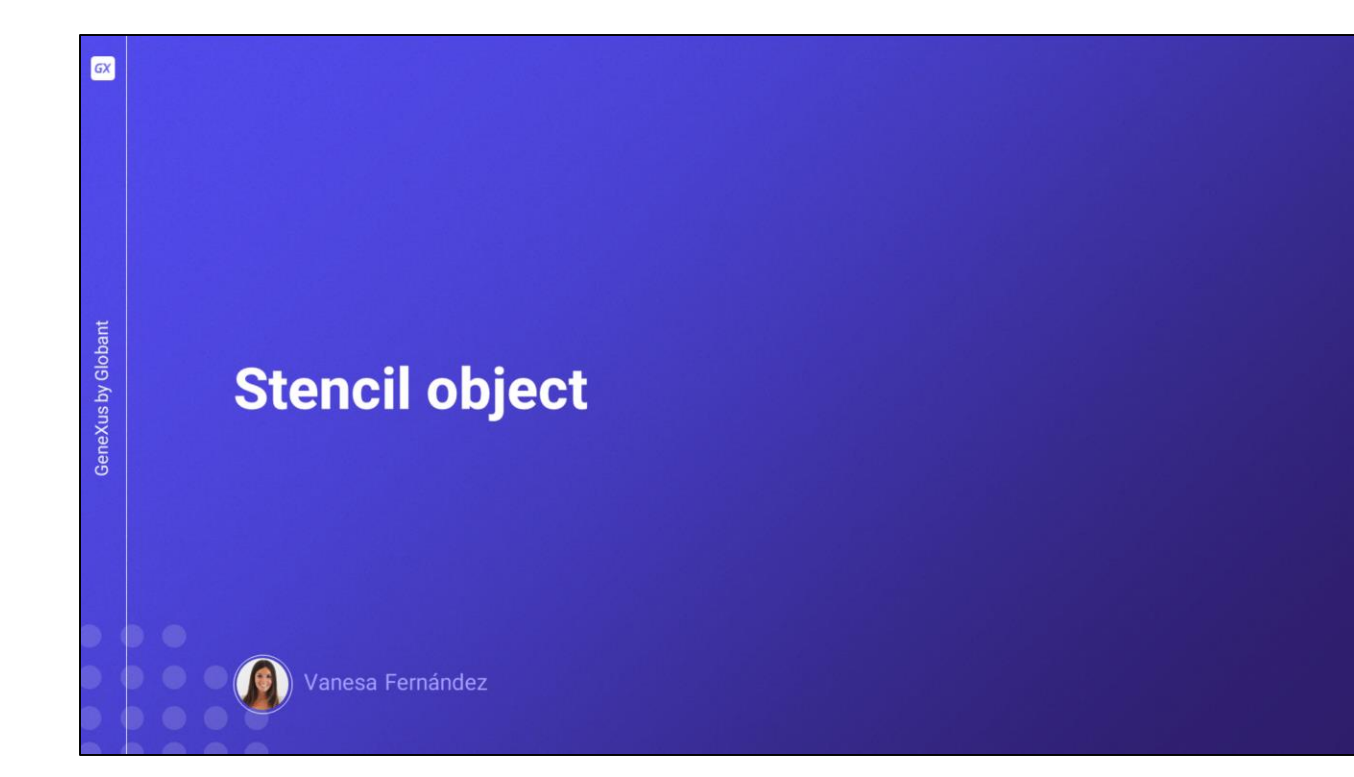

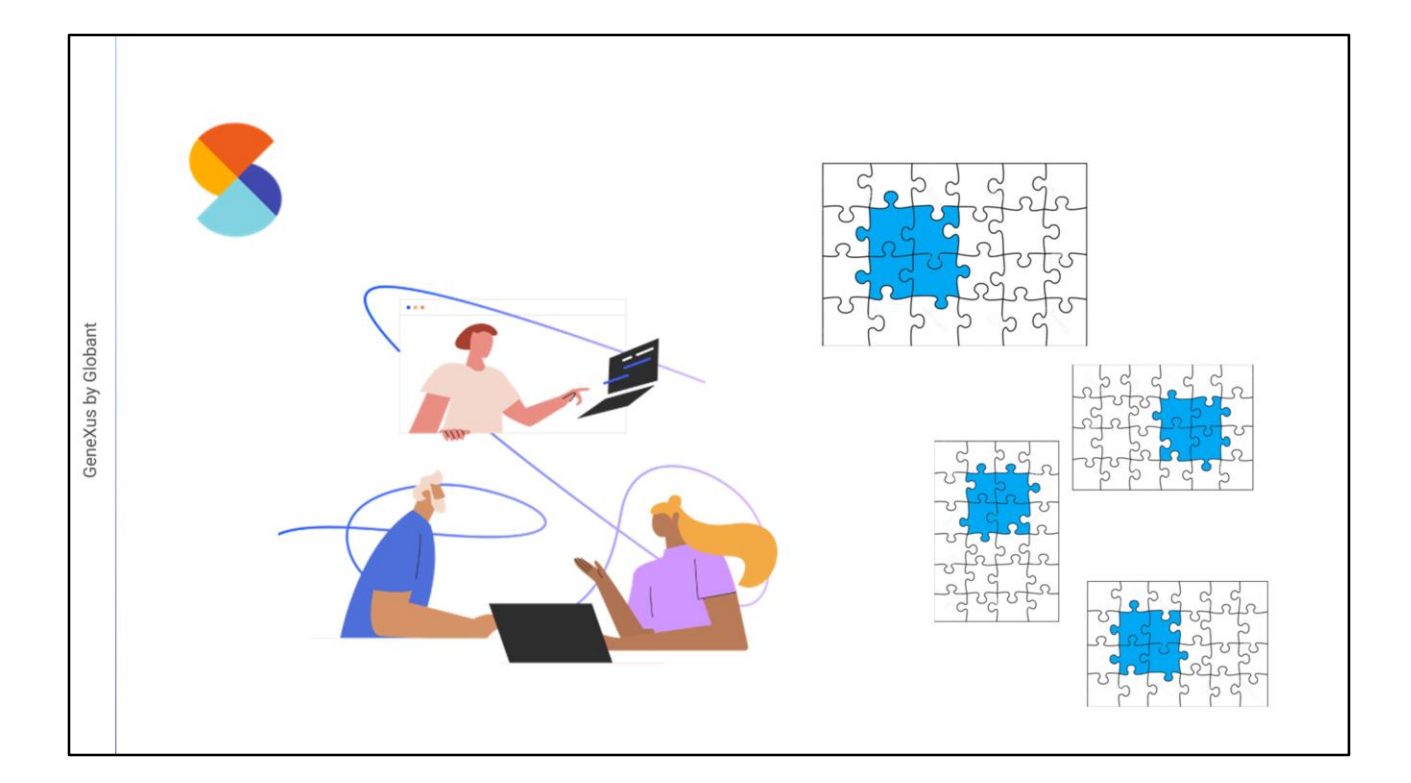

Los Stencils integran el trabajo de diseñadores y desarrolladores y permiten compartir diseños compuestos por controles de la UI (sin código asociado) y reutilizarlos "como una unidad" en diferentes objetos.

Es posible definir varios Stencils que tengan los mismos controles pero estén distribuidos o presentados de diferentes maneras, permitiendo mantener el mismo diseño en diferentes objetos pero con variantes. Ayudan a definir estándares y agregar consistencia, simplificando la implementación de Sistemas de Diseño.

Los Stencils pueden ayudar en distintos escenarios: uno de ellos, es en la reutilización del diseño visual de un control de tabla en varios paneles, envolviéndolo como un Stencil.

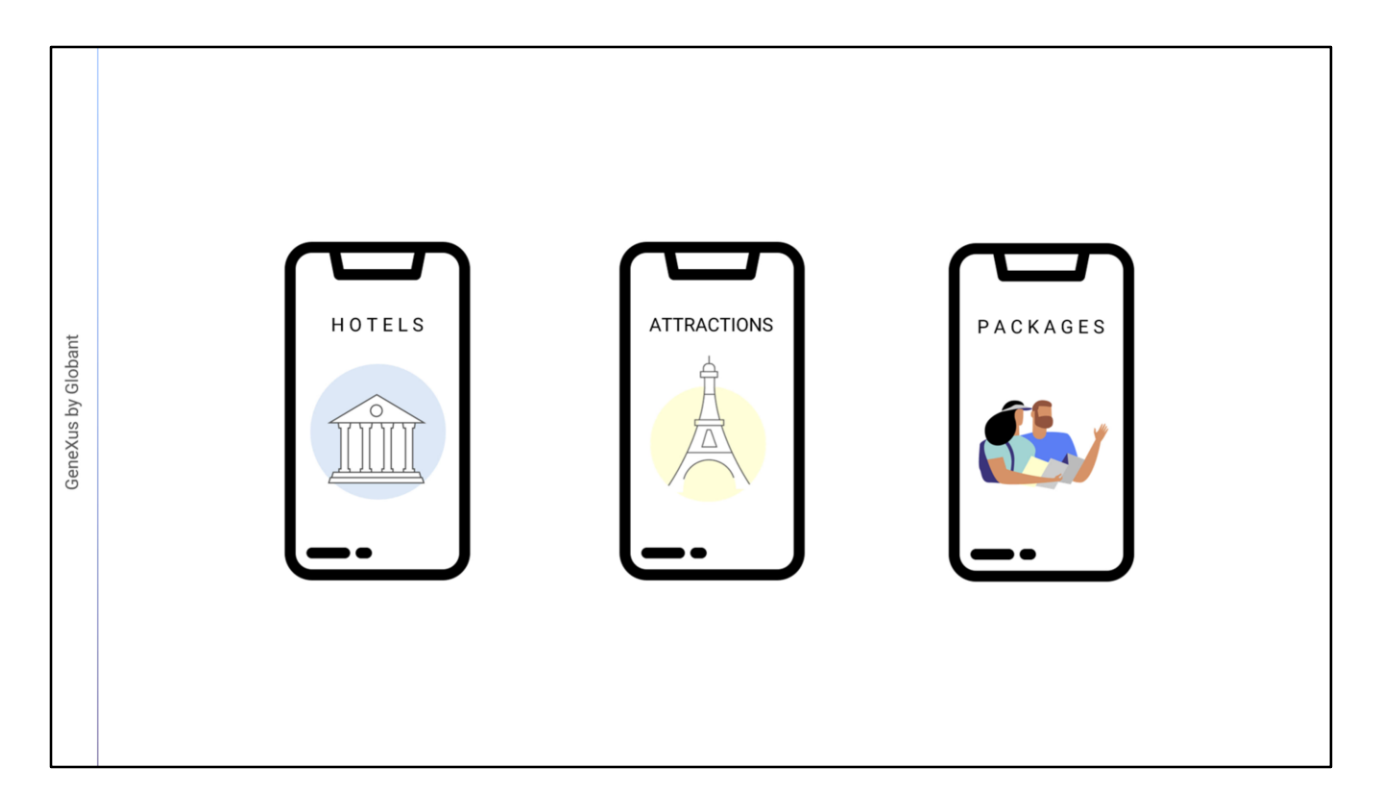

Supongamos que nos solicitan de la agencia de viajes 3 pantallas: una para que sirva de puerta de entrada a la información de los Hoteles, otra para las Atracciones, y otra para los Paquetes.

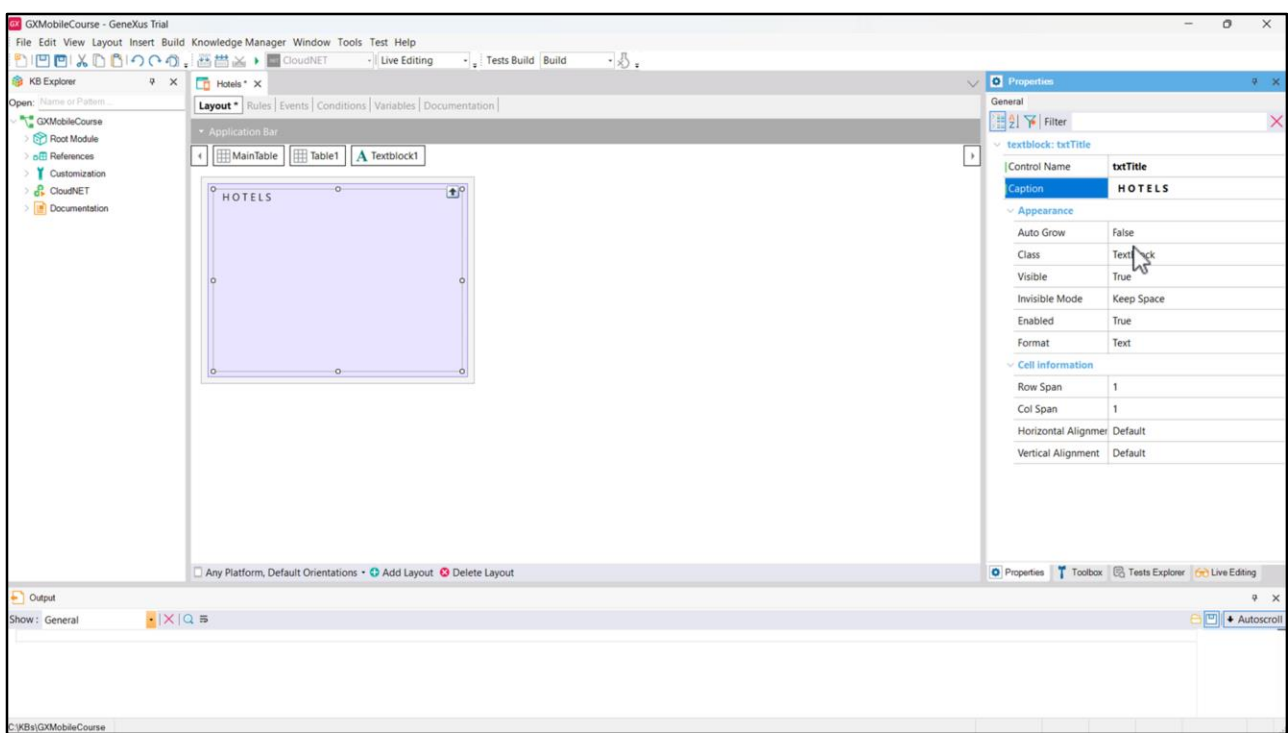

Comencemos creando el primer Panel, al que llamaremos Hotels. Agreguemos una tabla que usaremos para distribuir la información, y dentro de ella arrastremos un Textblock de nombre txtTitle, cuya etiqueta será  $H O T E L S...$ 

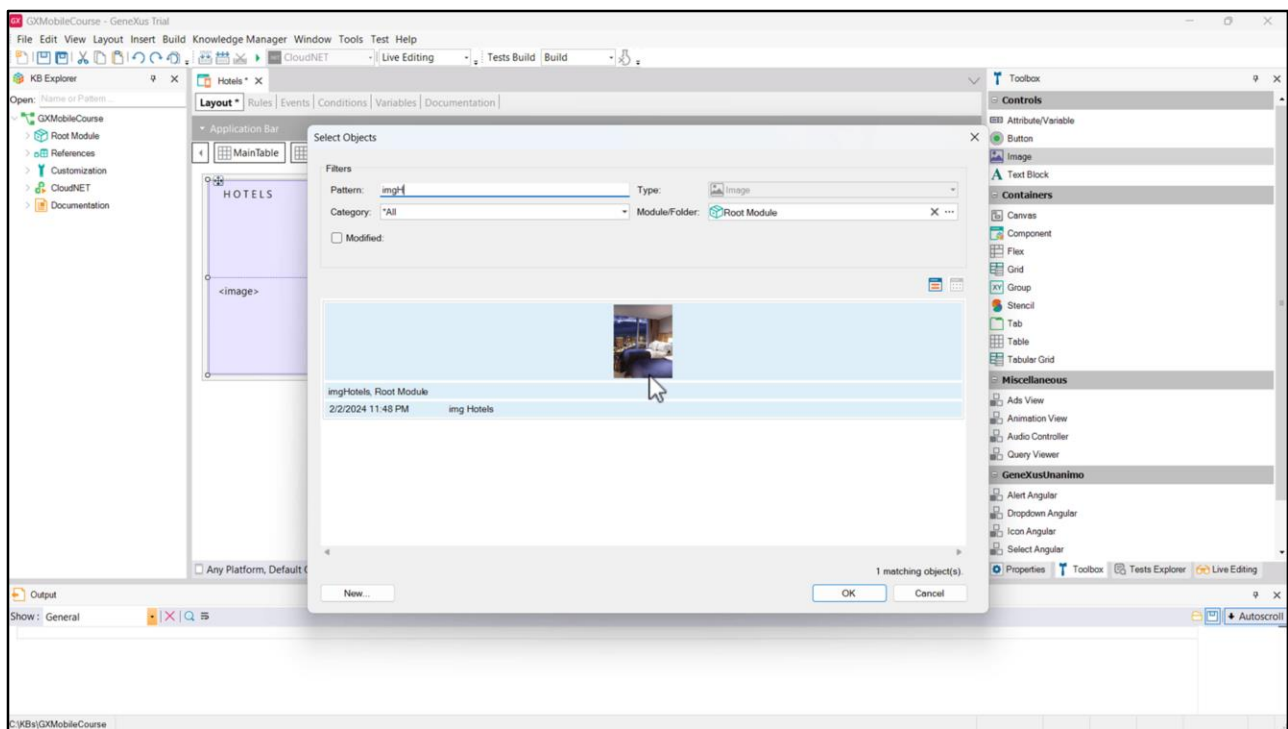

... una imagen, a la que le cargaremos el archivo imgHotels...

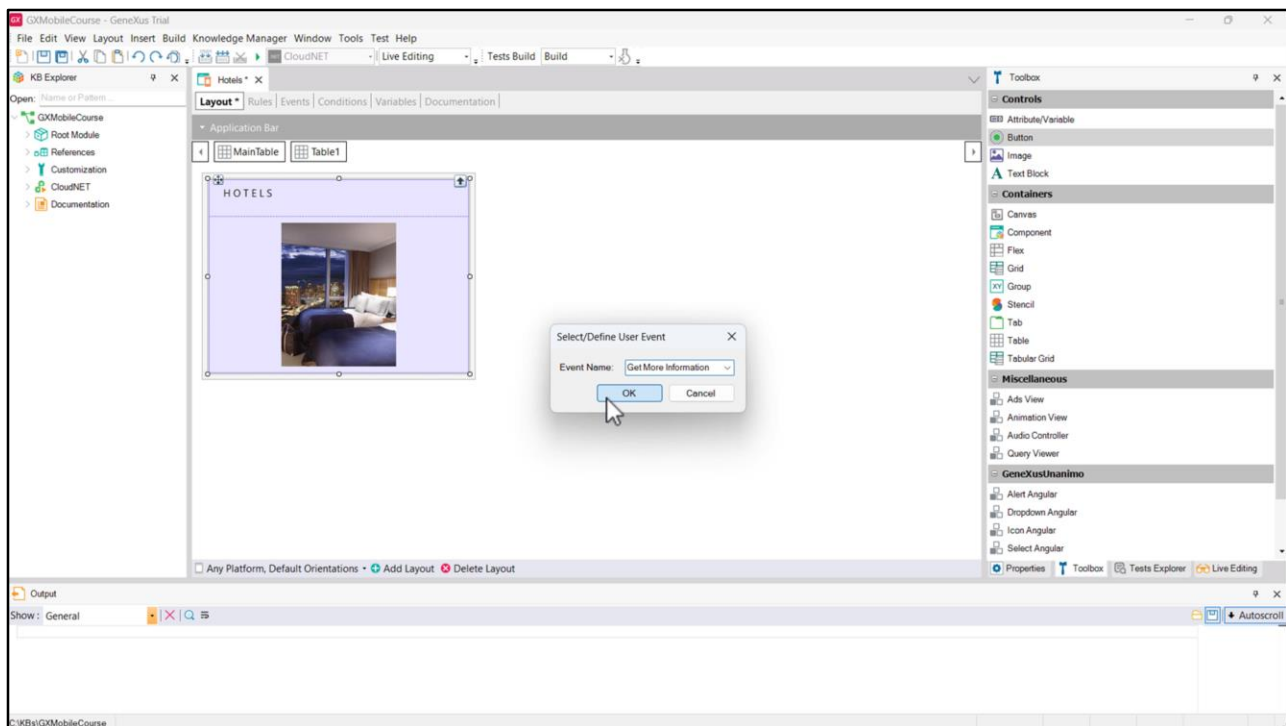

... y un botón, cuyo evento asociado y etiqueta será Get More Information.

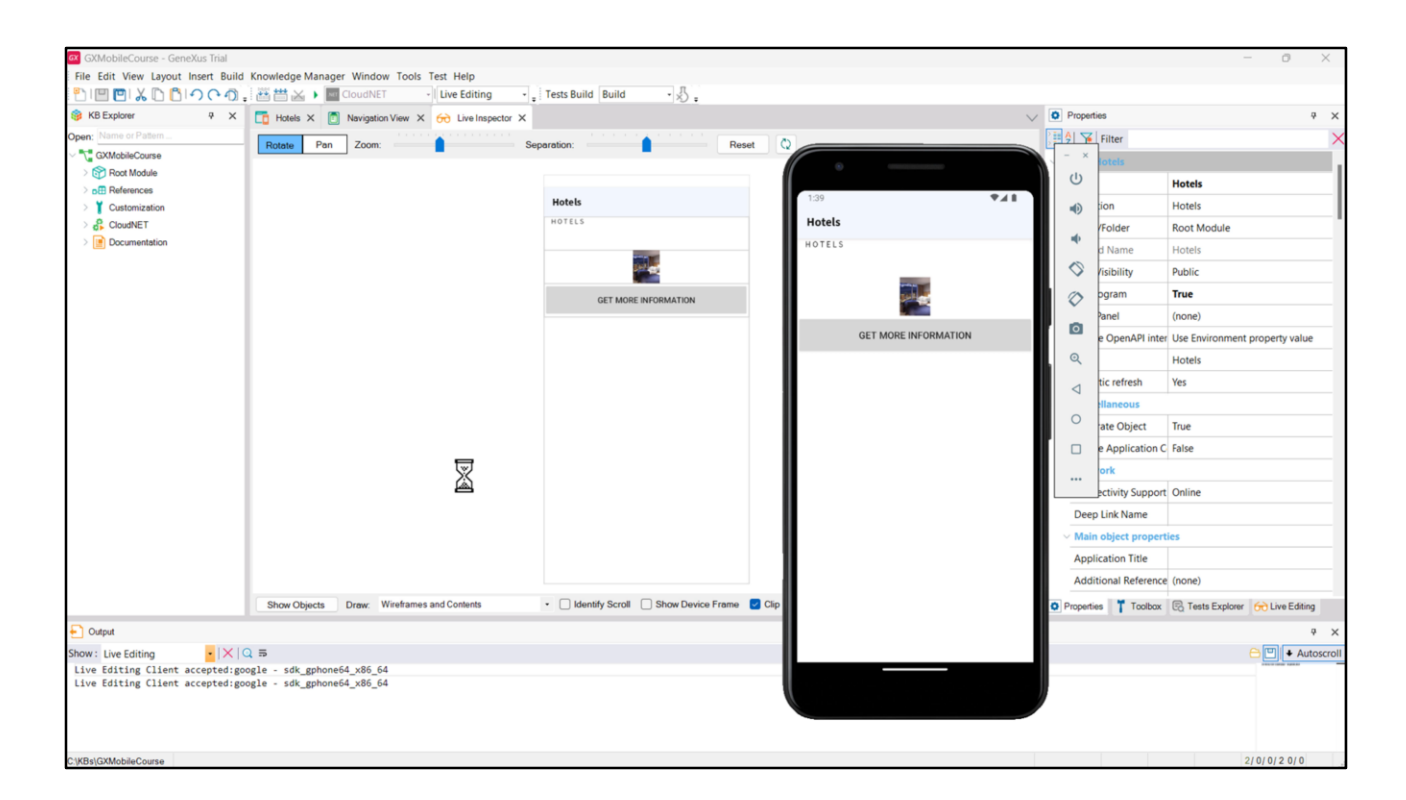

Vemos que, obviamente, no tiene nada de diseño, así que vayamos a ello.

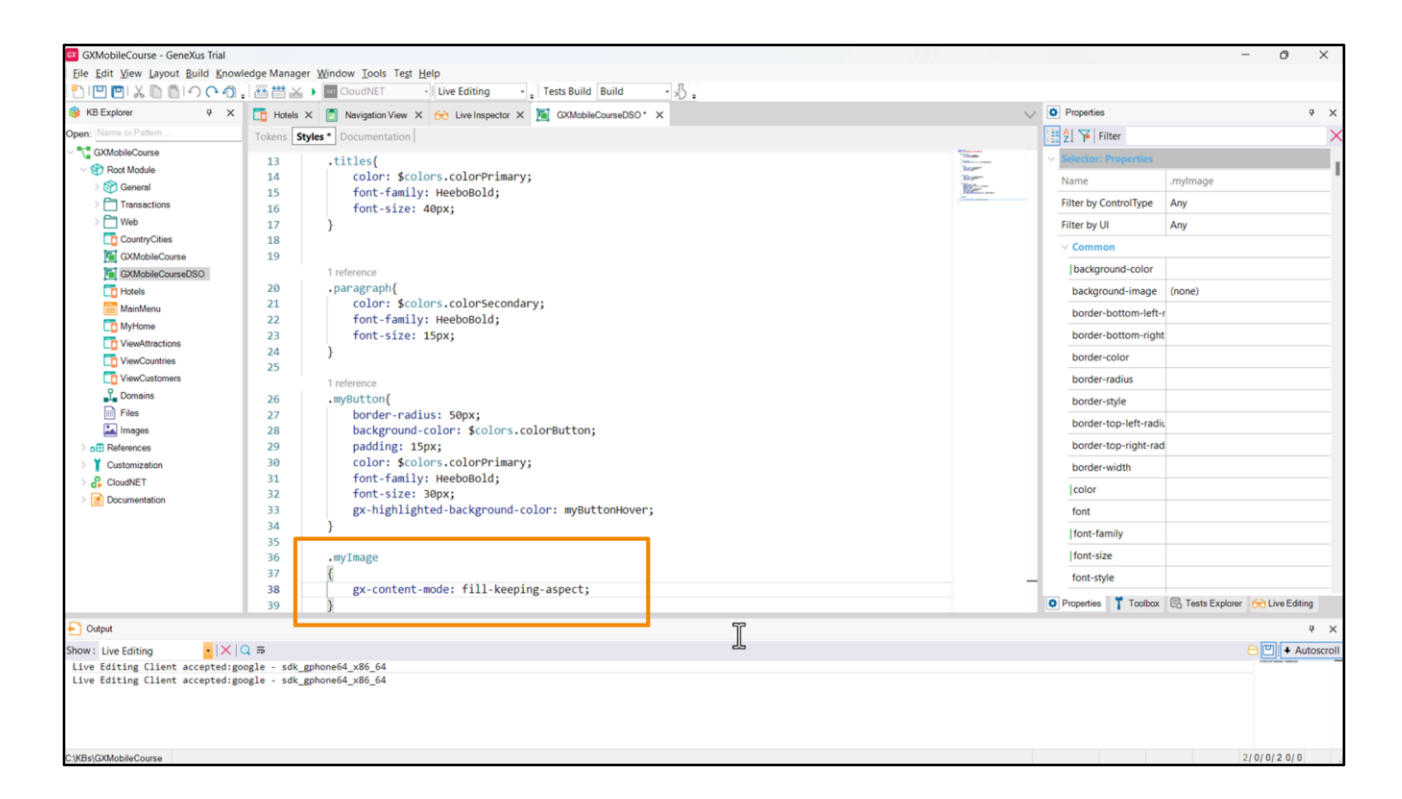

Empecemos trabajando con la imagen. Vamos a crear una clase en el Design System Object que nos permita cambiar su modo de visualización, escalándola para que ocupe todo el espacio disponible en su contenedor. Para eso usaremos la gx-property gx-content-mode, y usaremos el valor fill-keeping-aspect;

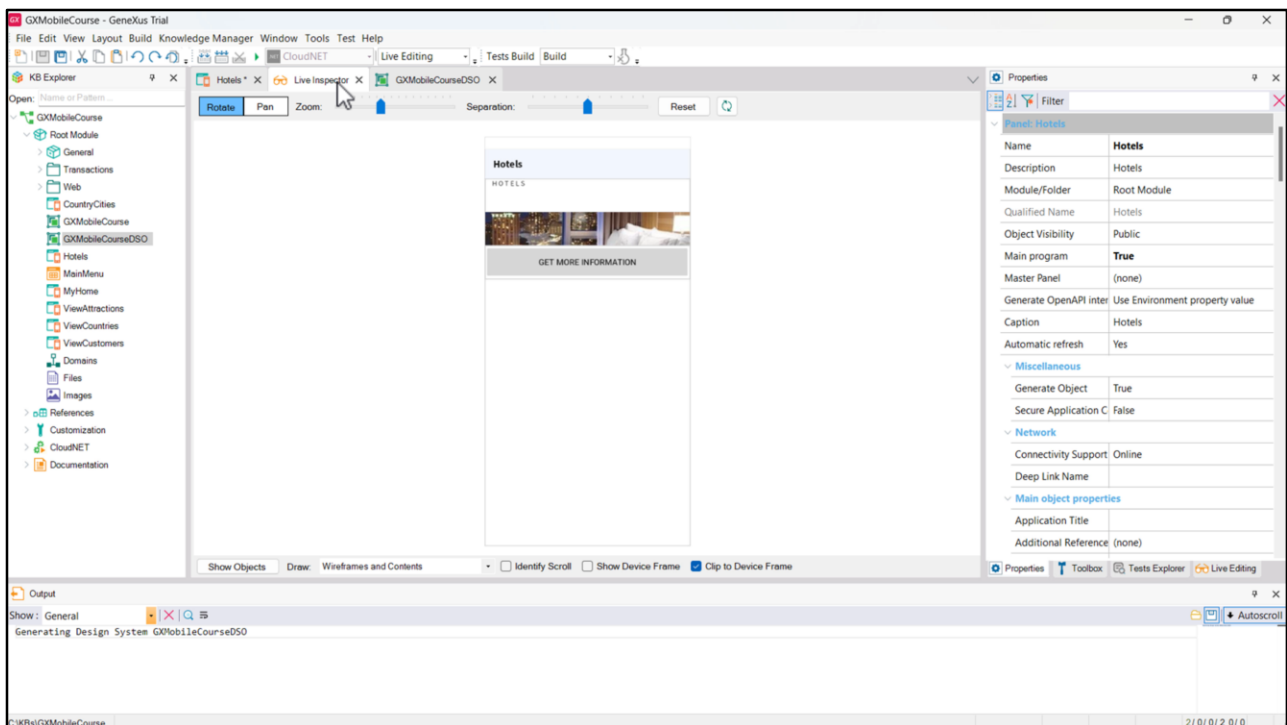

Vemos que la imagen se escaló, pero quedó cortada, ya que el ancho de la fila que la contiene es insuficiente para que se muestre entera.

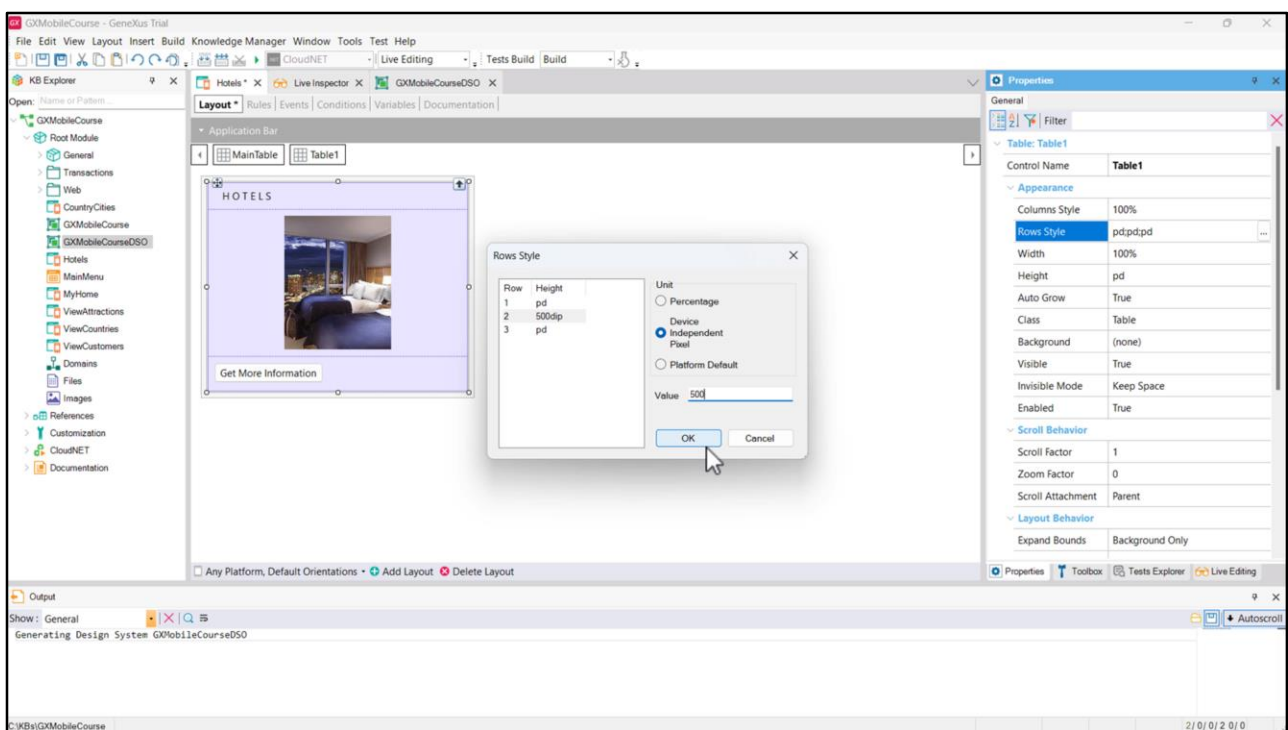

Cambiemos el valor de la propiedad Rows Style para la segunda fila de la tabla a 500 dips.

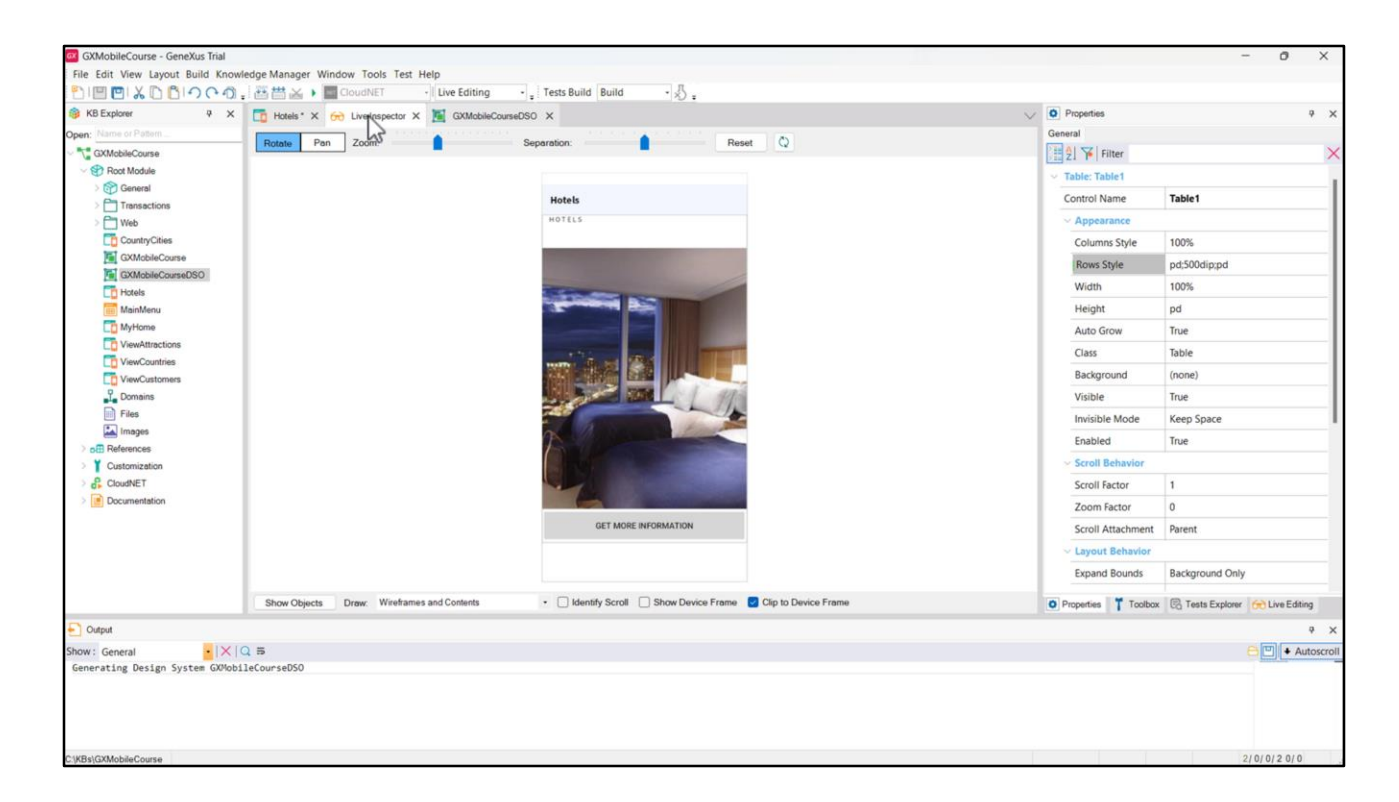

Ahora sí.

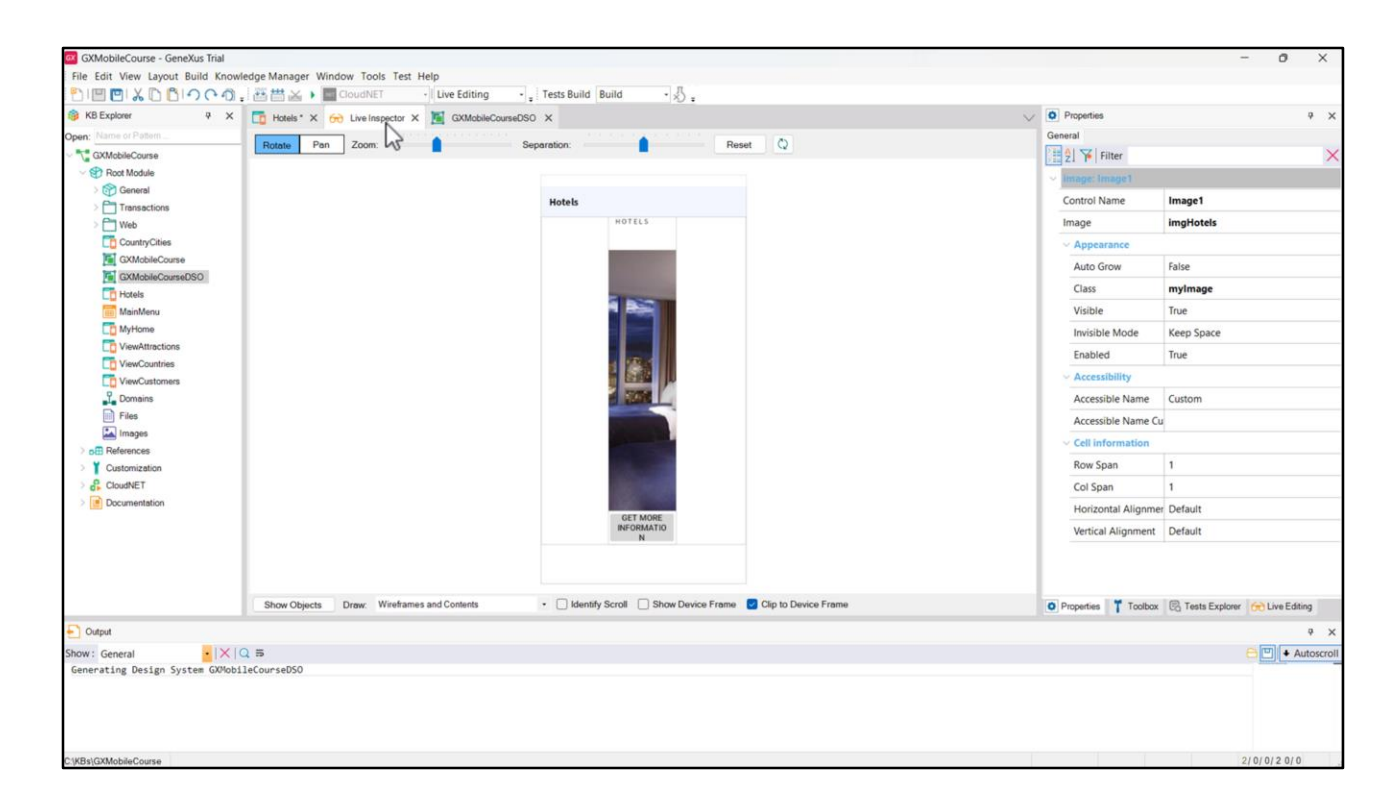

Agreguemos espacios a la izquierda y a la derecha del contenido, de modo que la información quede mejor presentada. Para eso vamos a la tabla y agregamos las dos columnas: vemos que automáticamente se dividió la tabla en 3 columnas iguales, lo que no nos sirve pues solo queríamos un mínimo espaciado para separar el contenido de los bordes del Panel, pero la columna del contenido debe ser la que ocupe el mayor espacio.

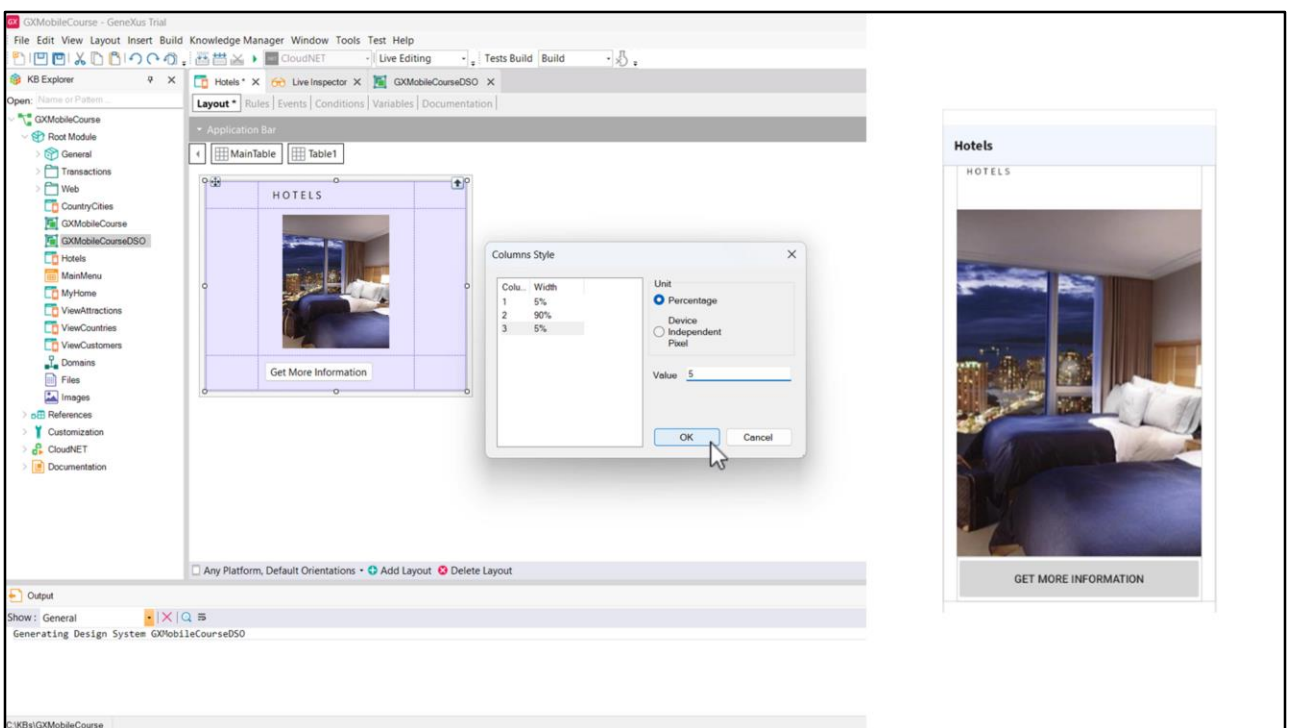

Configuremos entonces la propiedad Columns Style de la tabla para que la primera y la tercera columna ocupen el 5% del espacio total, y la del medio, que es la que tiene el contenido, el 90%.

Vemos que nuestro Panel va tomando forma.

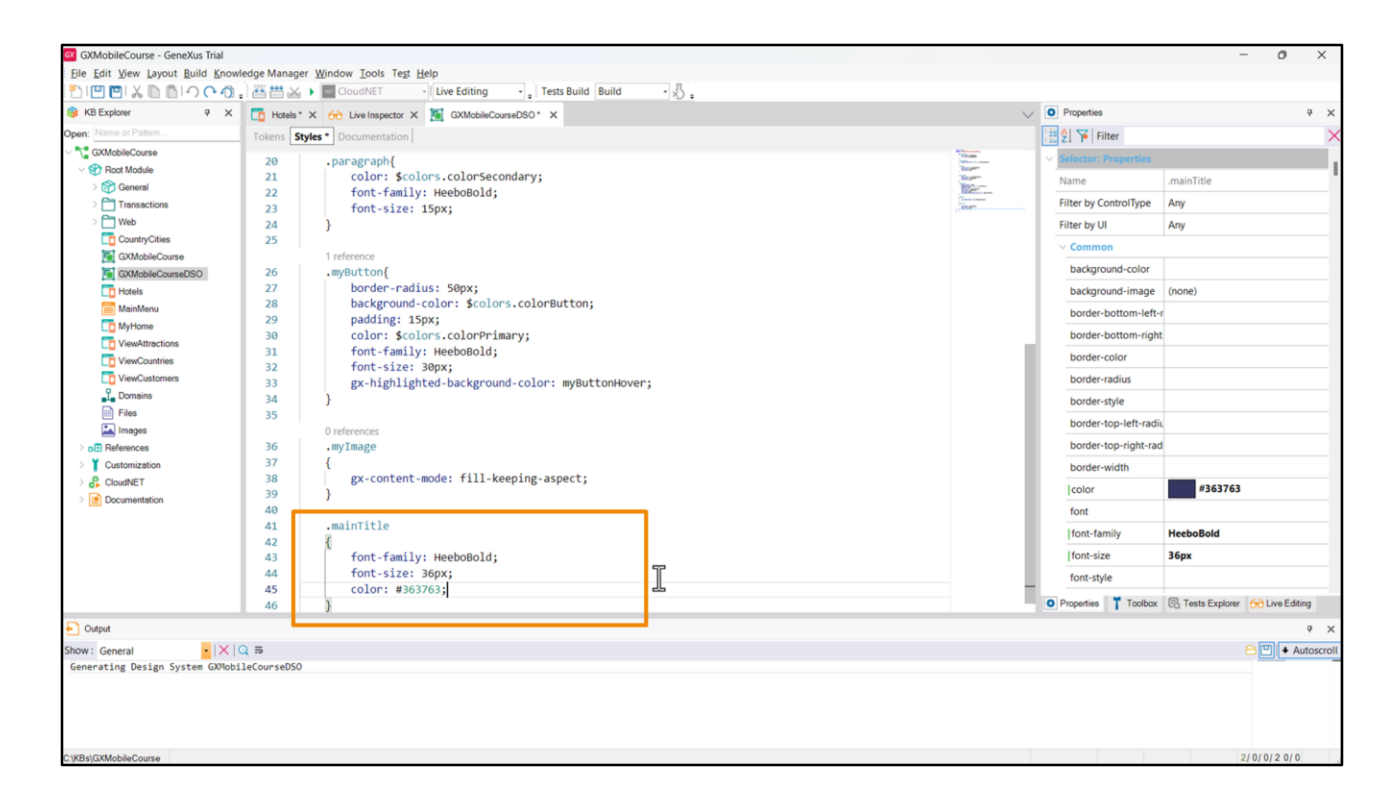

Creemos también una clase para darle formato al título: la llamaremos *mainTitle*, tendrá la fuente HeeboBold, tamaño 36px, y este color azul oscuro (#363763).

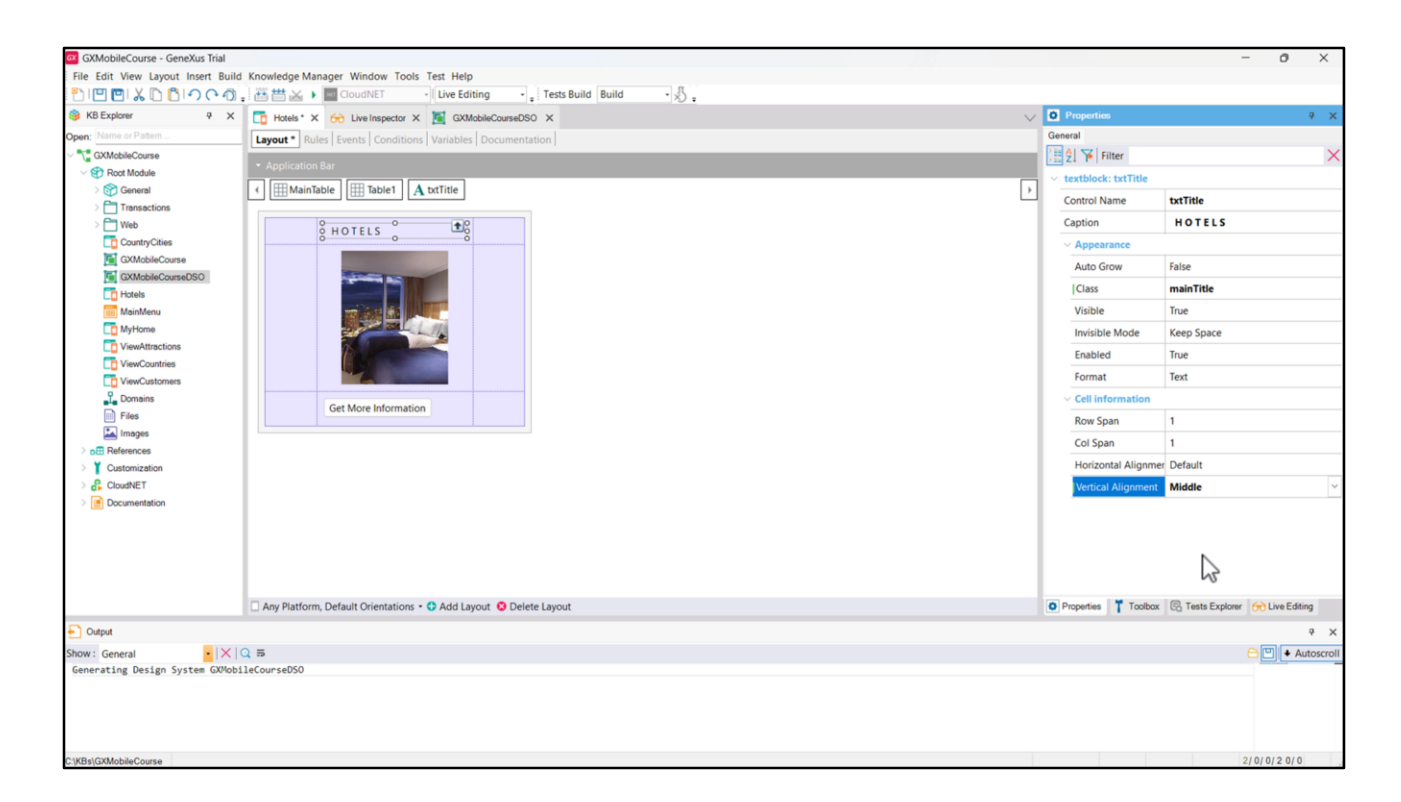

Cambiemos la propiedad Vertical Alignment del textblock a Middle.

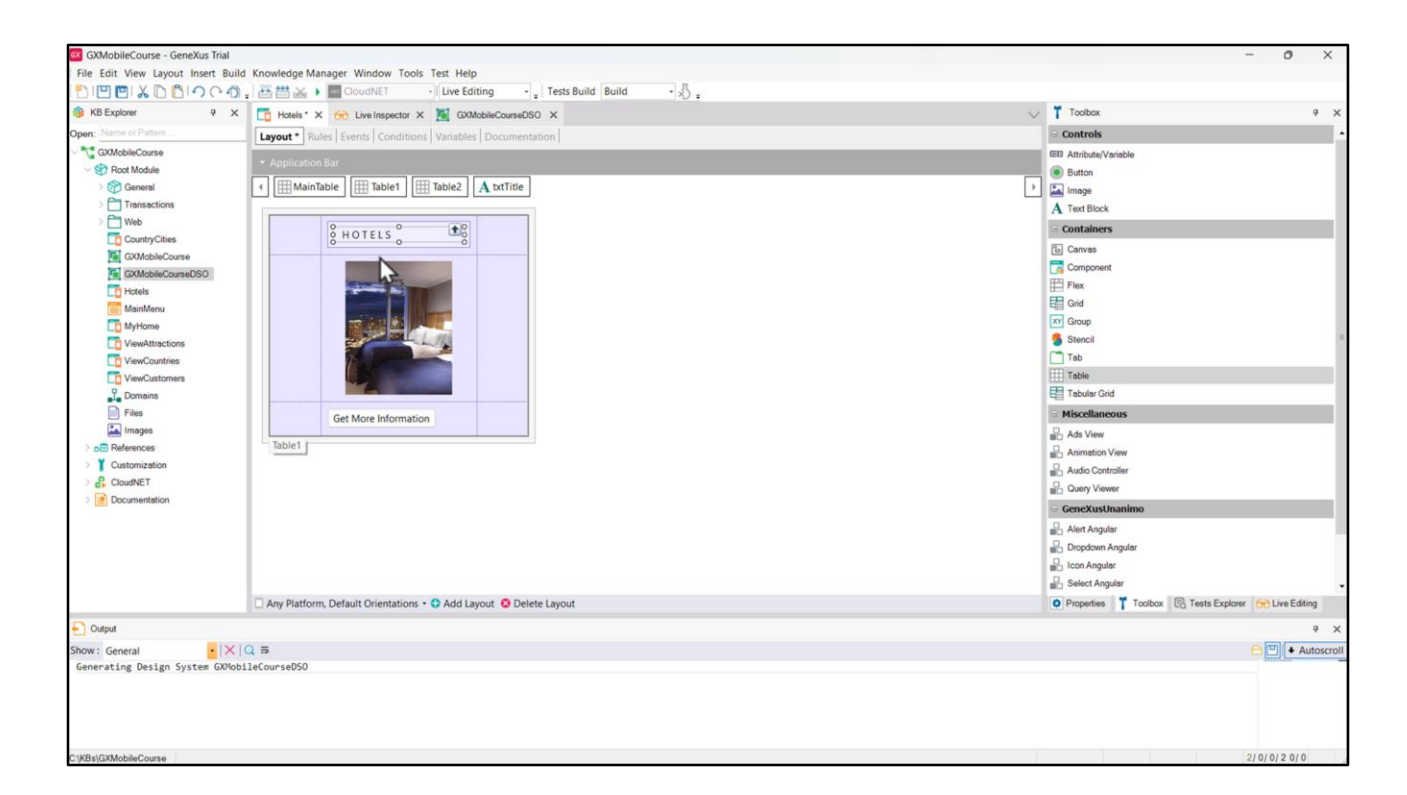

Agreguemos ahora otra tabla donde moveremos nuestro control Textblock...

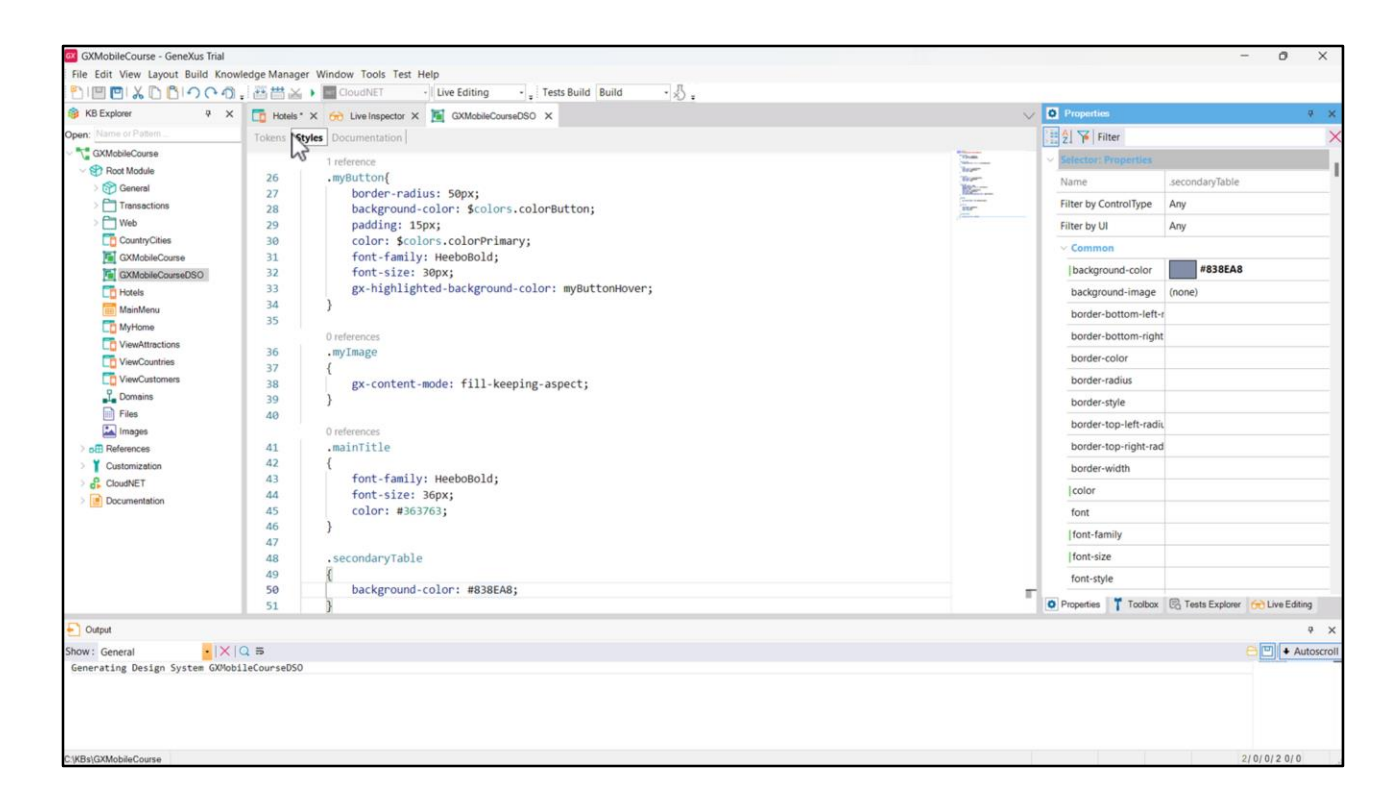

... y creemos una clase para darle color al fondo de la celda. Llamémosle secondaryTable, y establezcamos la propiedad backgroud-color con el valor hexadecimal correspondiente a este celeste fuerte (#838EA8).

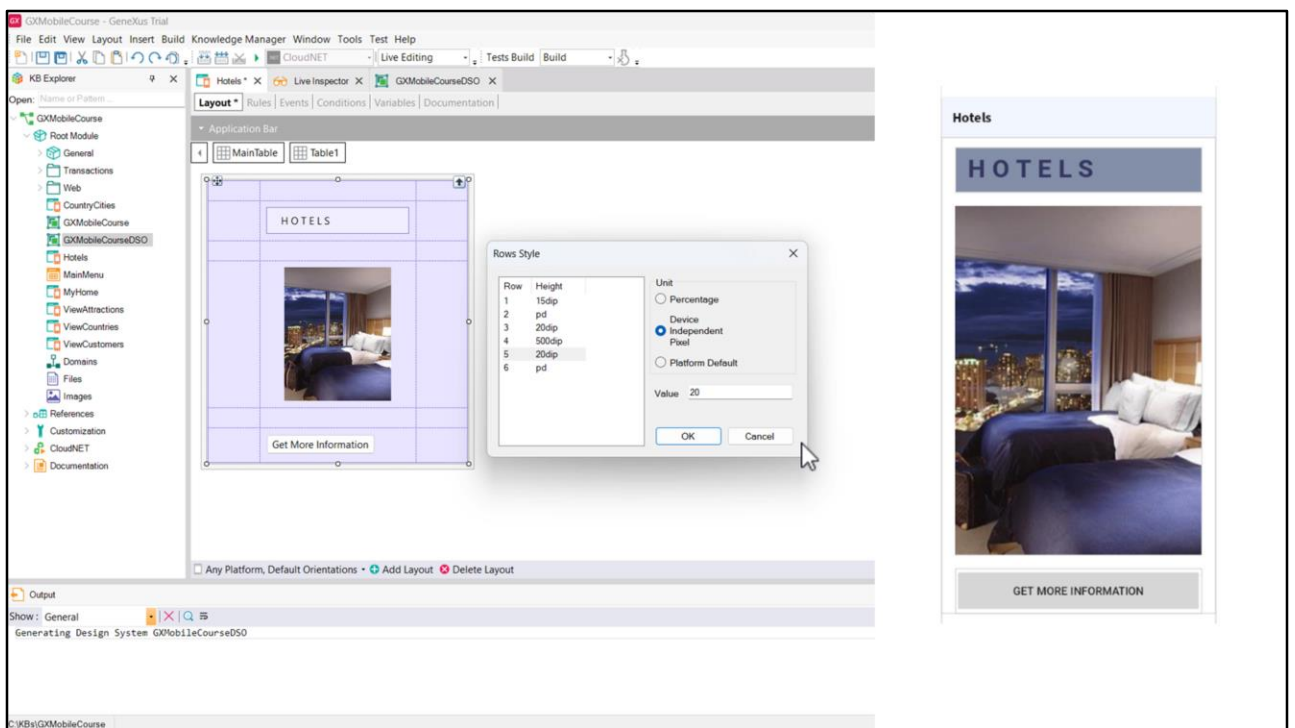

Ahora, agreguemos 3 filas más a la tabla para separar nuestros elementos: una antes del título, otra antes de la imagen, y otra antes del botón. Adaptemos la propiedad Rows Style para que la primera fila ocupe solo 15 dips, la tercera un poquitito más, 20 dips, y la quinta también 20 dips.

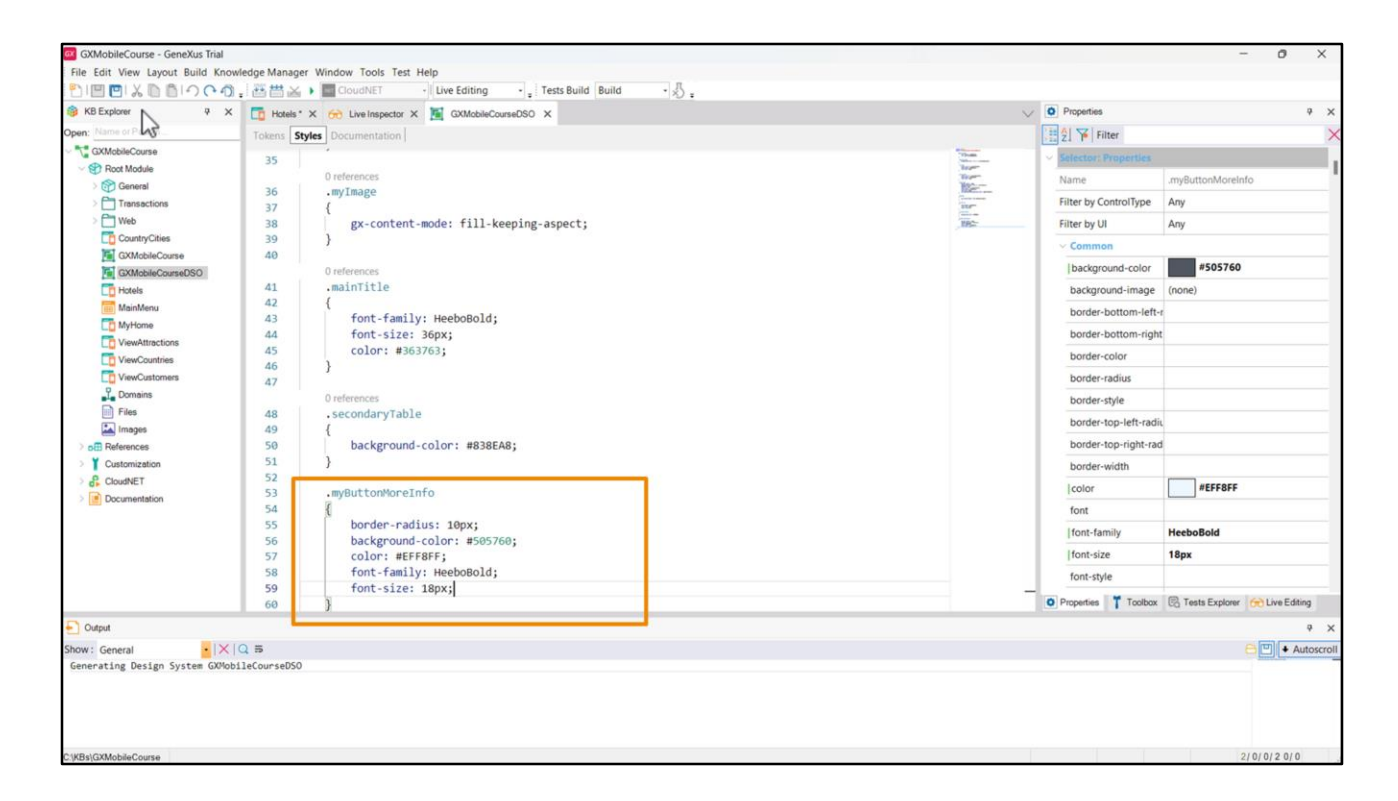

Pasemos a trabajar con el botón. Creemos la clase *myButtonMoreInfo*, y agreguemos las propiedades para definir su estilo: border-radius con 10px para redondear mínimamente sus bordes, background-color con este gris oscuro (#505760) para establecer el color de fondo, color para establecer el color de la letra (#EFF8FF) con este celeste bien claro, casi blanco, font-family para establecer su fuente HeeboBold, y por último font-size para que la fuente ocupe 18px.

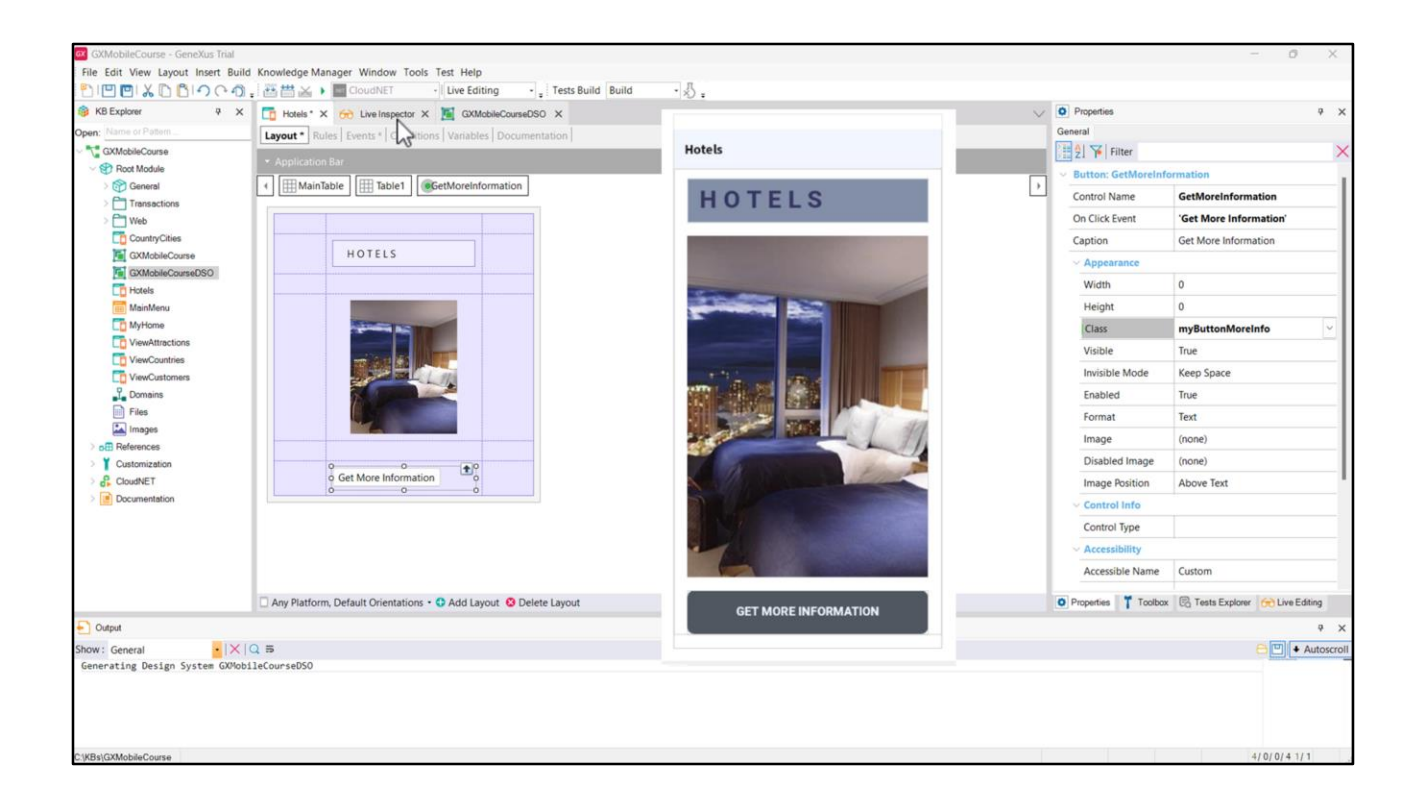

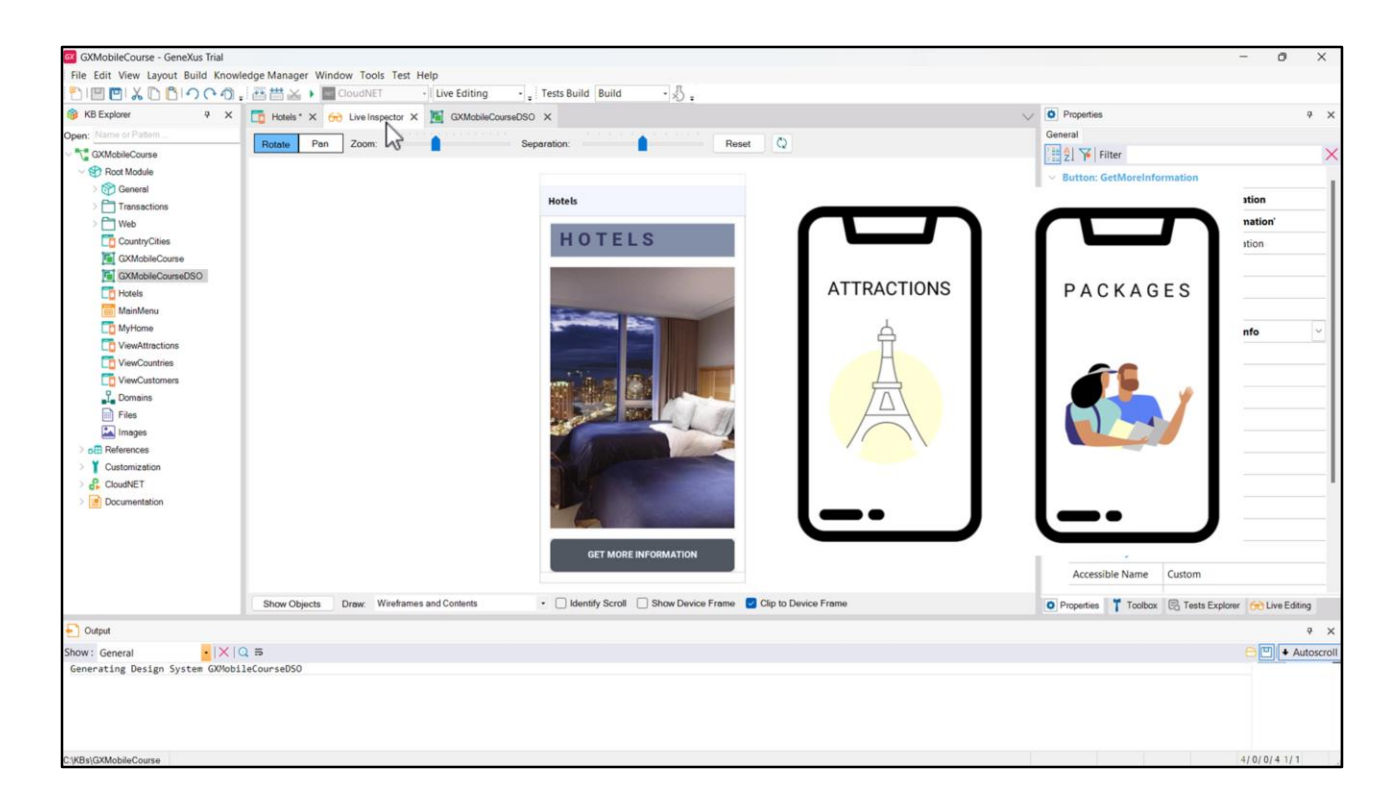

Supongamos que estamos conformes con el diseño hasta aquí.

Recordemos que la agencia de viaje también nos había solicitado una pantalla para ver las atracciones y otra para ver los paquetes.

¿Es necesario que creemos cada Panel y volvamos a hacer todas estas configuraciones en cada uno de ellos? Eso no tendría sentido. Podríamos pensar en hacer un Save as de este Panel, para luego cambiar lo que corresponda. Pero, ¿qué sucedería si fuera necesario cambiar algo del diseño después de haberlos implementado? Deberíamos ir a efectuar el o los cambios en cada Panel. El uso de Stencils nos evita todo eso. Podemos, simplemente, "envolver" la tabla principal que creamos como un Stencil, y luego usar ese Stencil en cada Panel.

Hagámoslo.

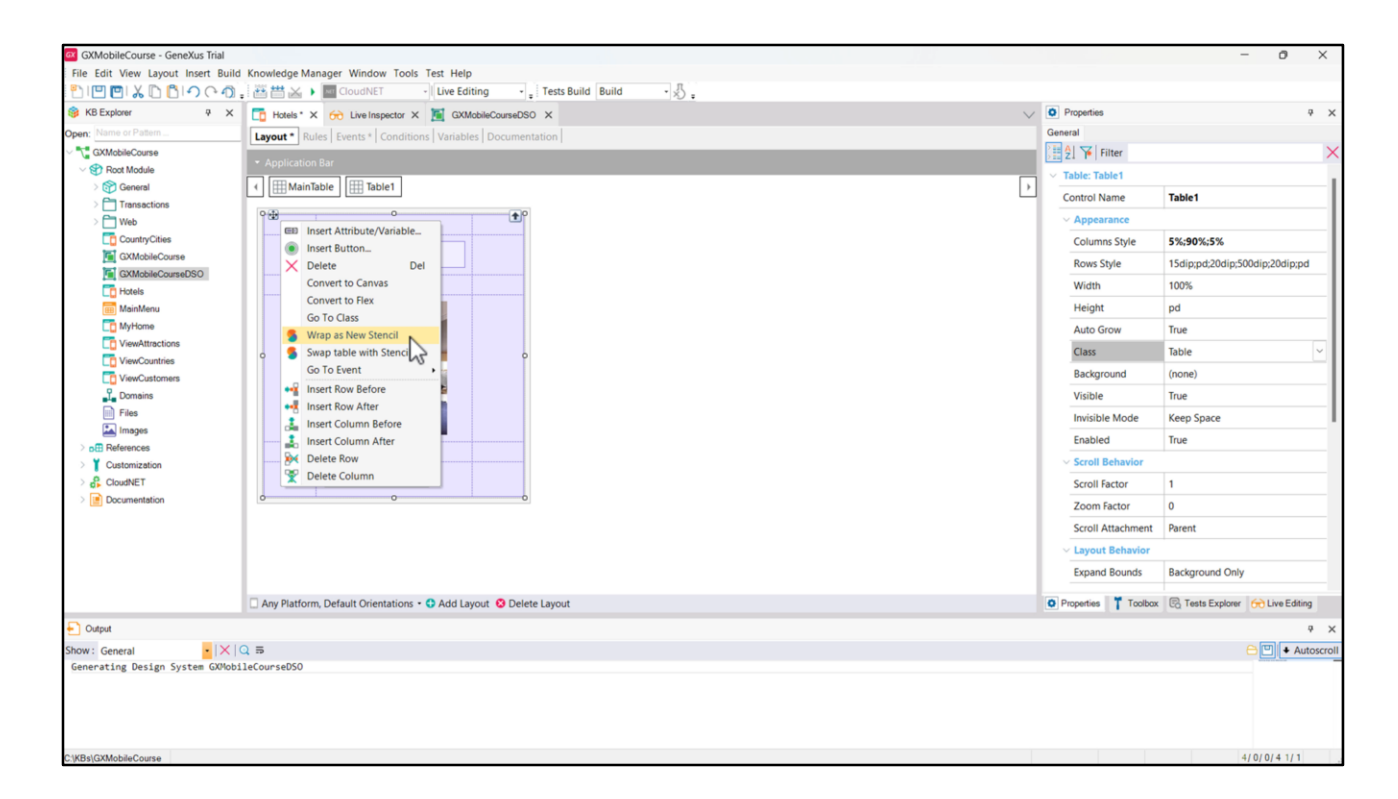

Si hacemos clic derecho sobre la tabla, vemos una opción llamada Wrap as New Stencil.

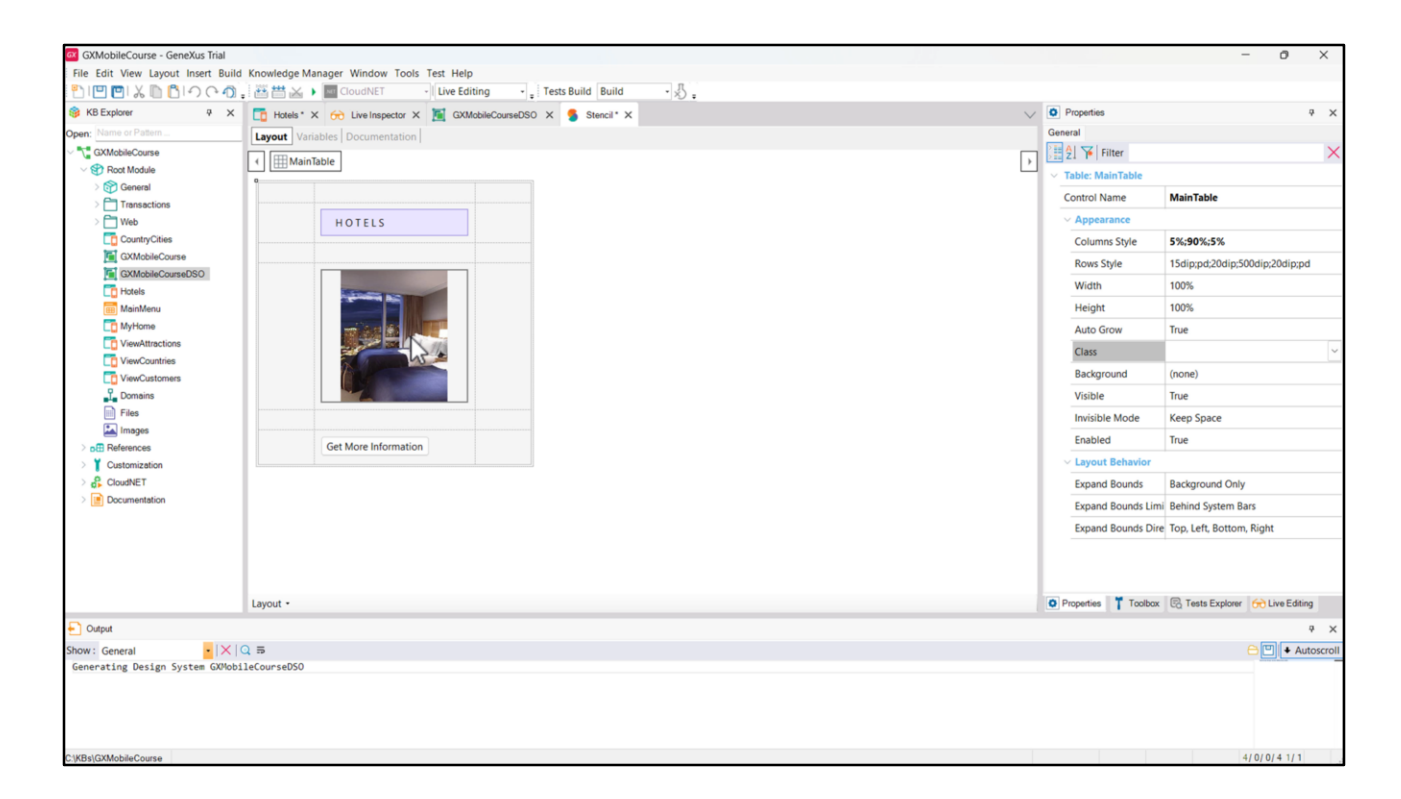

Se abre el cuadro de diálogo para ingresarle un nombre, y al presionar el botón Create, el Stencil se creará como un nuevo objeto, y desde aquí podremos hacer cualquier cambio en sus propiedades. Una vez guardados, esos cambios se reflejarán en el objeto que contiene el Stencil (hasta ahora, solo el Panel Hotels).

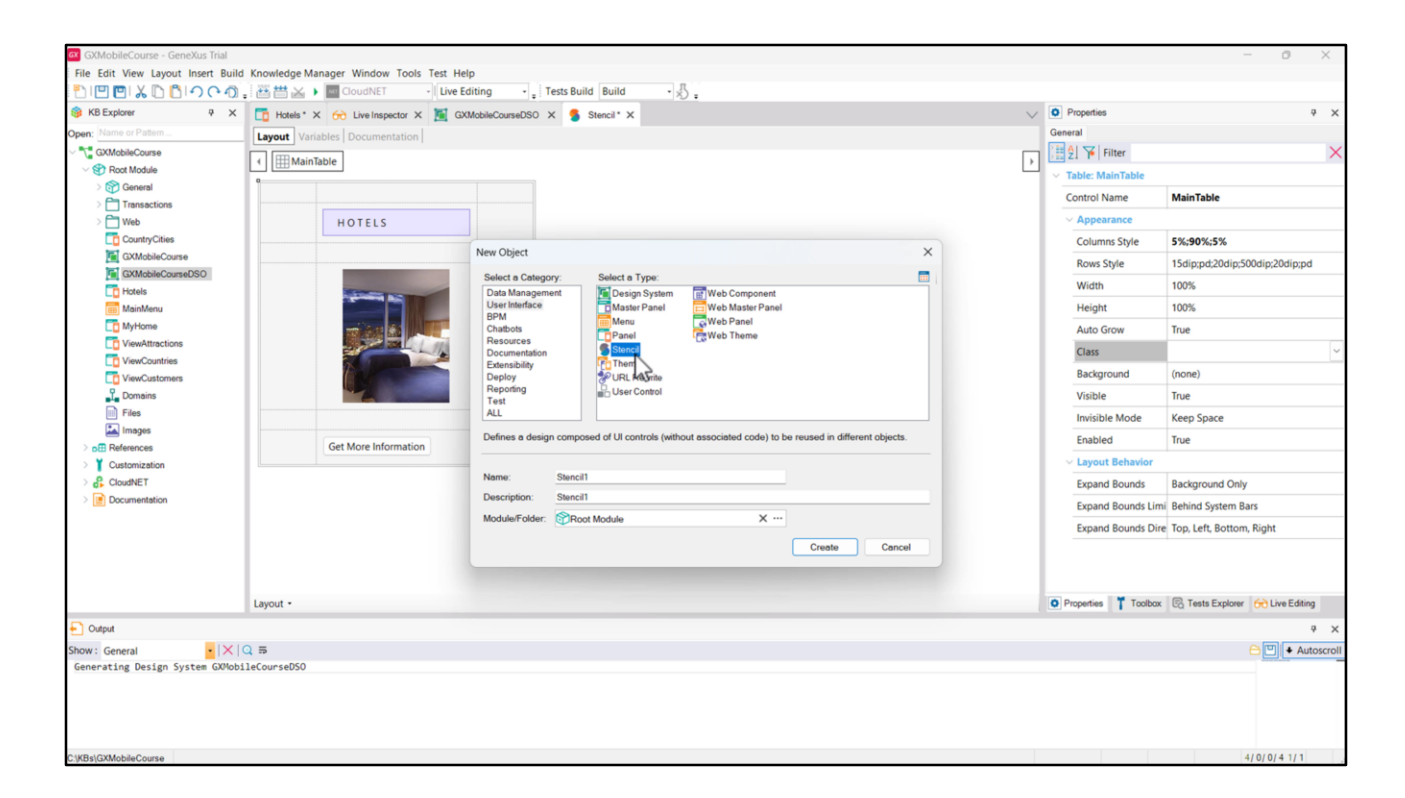

Otra posibilidad para crear un objeto Stencil es directamente seleccionando en el Menú principal de GeneXus: File > New > Object.

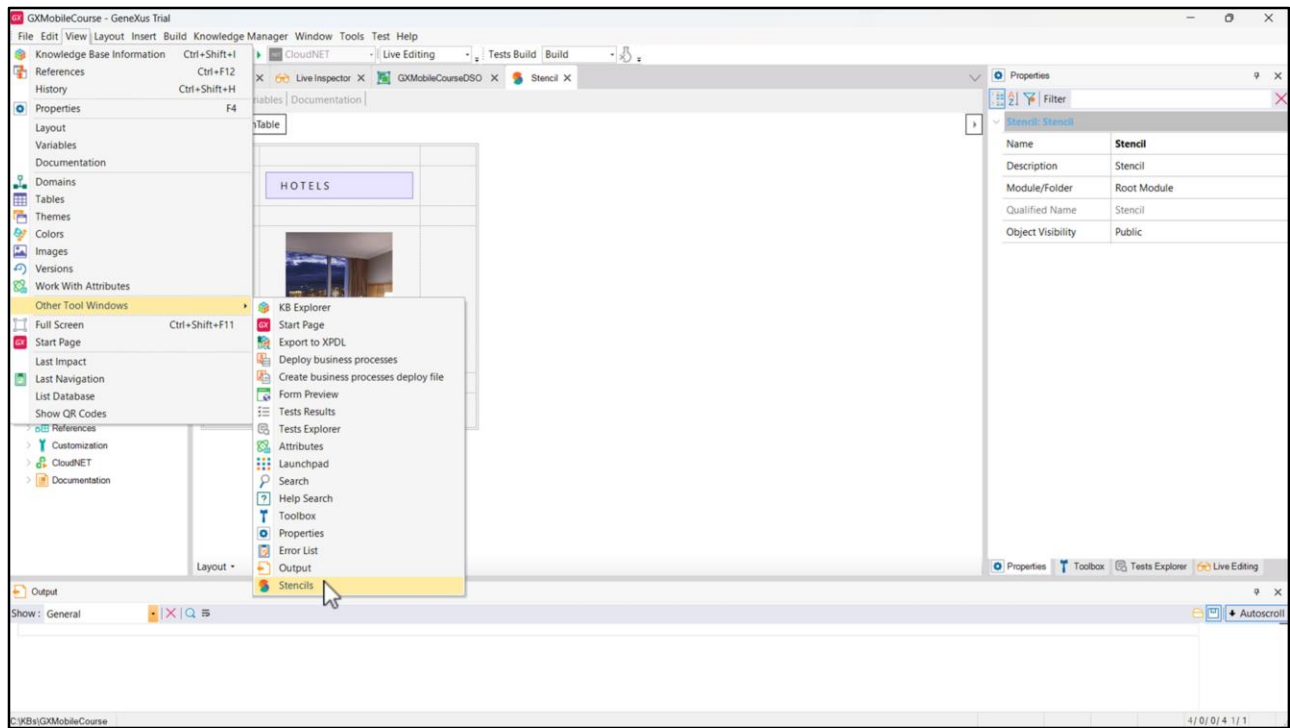

Una vez creado, para incluirlo en algún objeto solo debemos arrastrarlo desde el KB Explorer o desde la ventana de Stencils, que podemos acceder desde el menú View > Other Tool Windows > Stencils.

Si se crea un Stencil desde un Panel que contiene atributos, al guardar el Stencil los atributos se convierten en variables. Esto se debe a que un Stencil no tiene navegación ni lógica definida.

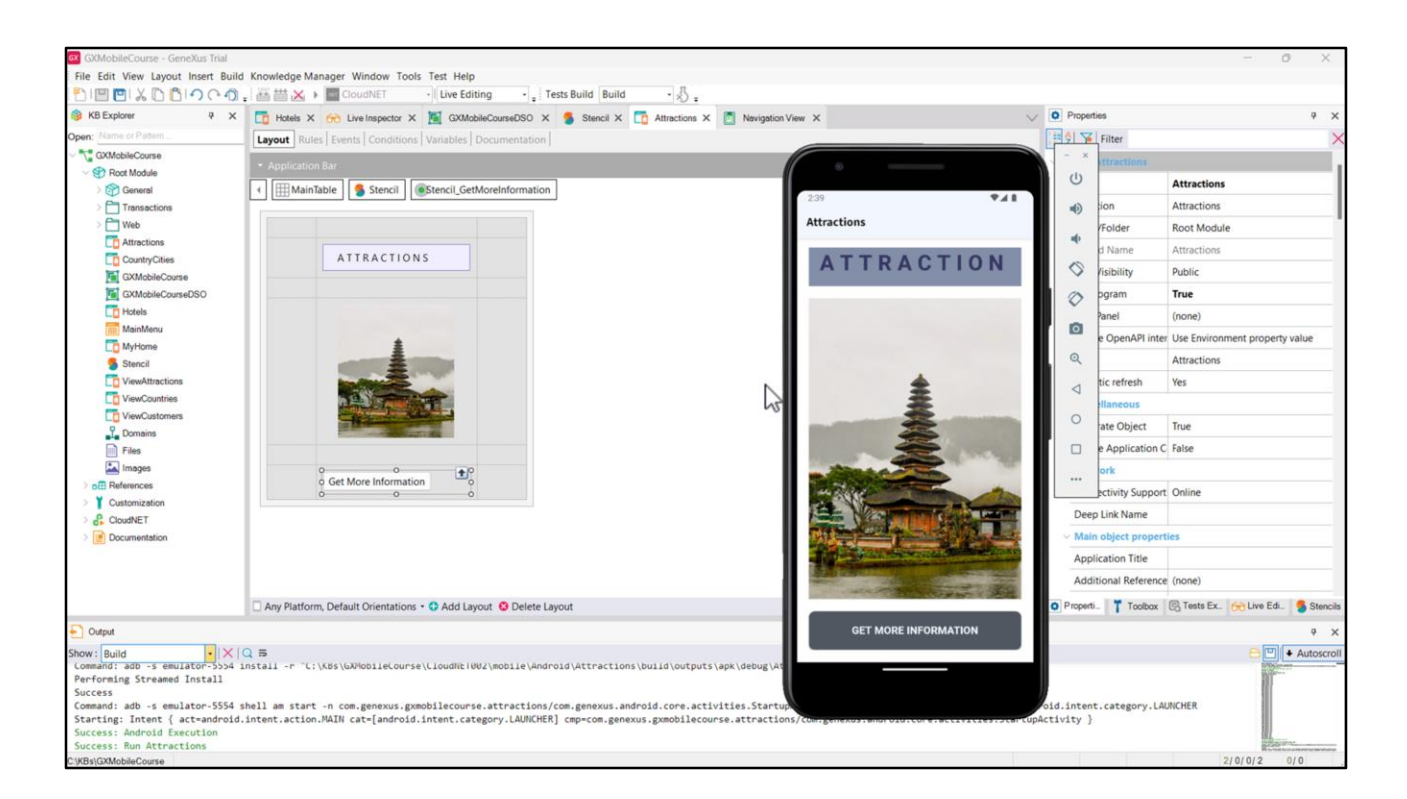

Creemos, ahora sí, el Panel Attractions, y usemos el Stencil. Arrastrémoslo desde el KB Explorer.

Si hacemos clic en la tabla principal, vemos que ya no tenemos las propiedades de configuración que teníamos antes. Esto es porque ahora todas las propiedades referentes a su diseño están accesibles solamente desde el objeto Stencil.

Cambiemos la etiqueta del título a A T T R A C T I O N S, y la imagen por la llamada imgAttractions. Como el botón debe tener siempre un evento asociado, hagamos doble clic en él para que se cree.

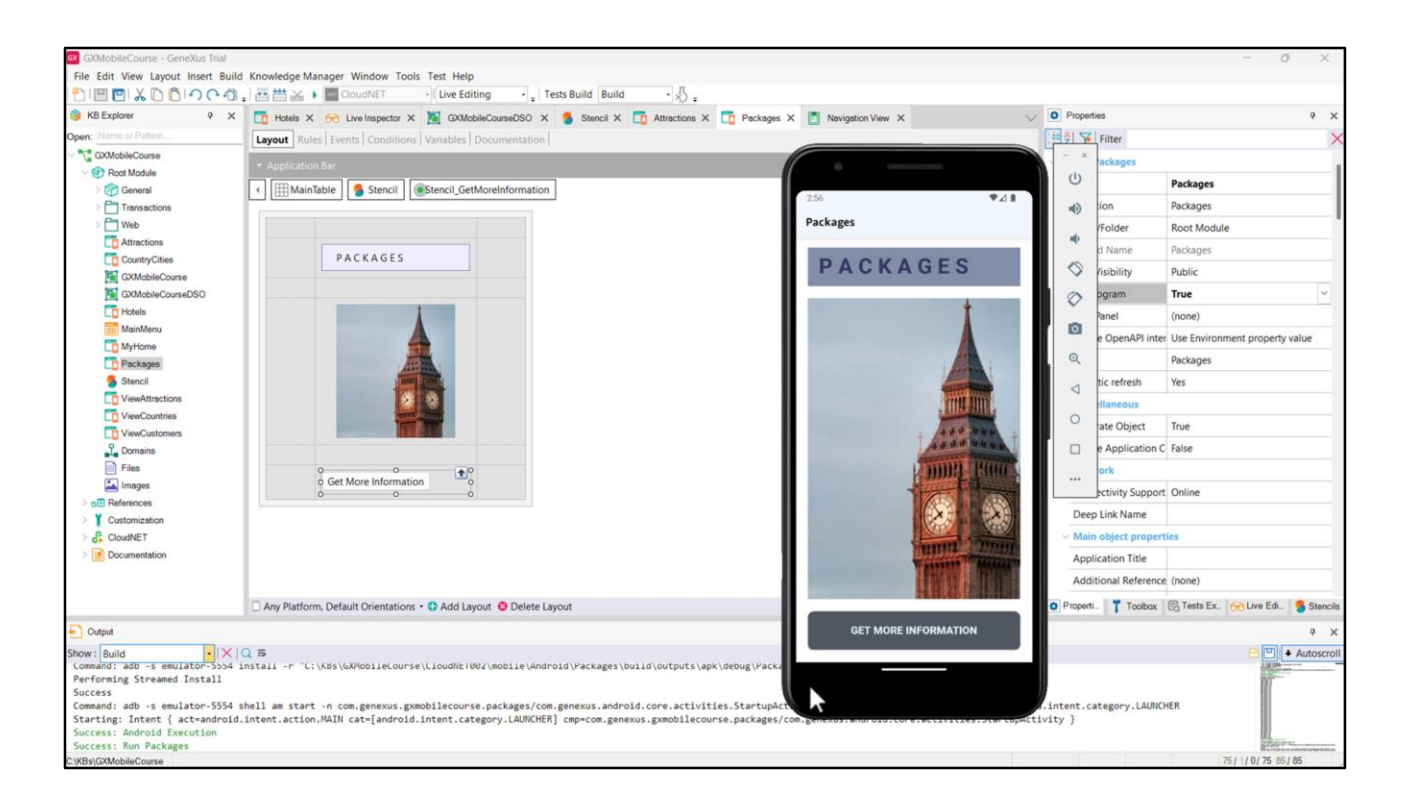

Ahora creemos el Panel Packages, y agreguemos el Stencil desde la ventana Stencils, usando la opción *INSERT*. La opción *OPEN* abre el objeto Stencil en cuestión, y la opción *SWAP* sirve para cambiar una tabla que tenga el mismo conjunto de controles del Stencil por el Stencil.

En todo momento podemos dejar de utilizarlo, usando la opción Unwrap Stencil.

Cambiemos la etiqueta del título a PACKAGES, y la imagen por la llamada *imgPackages*.

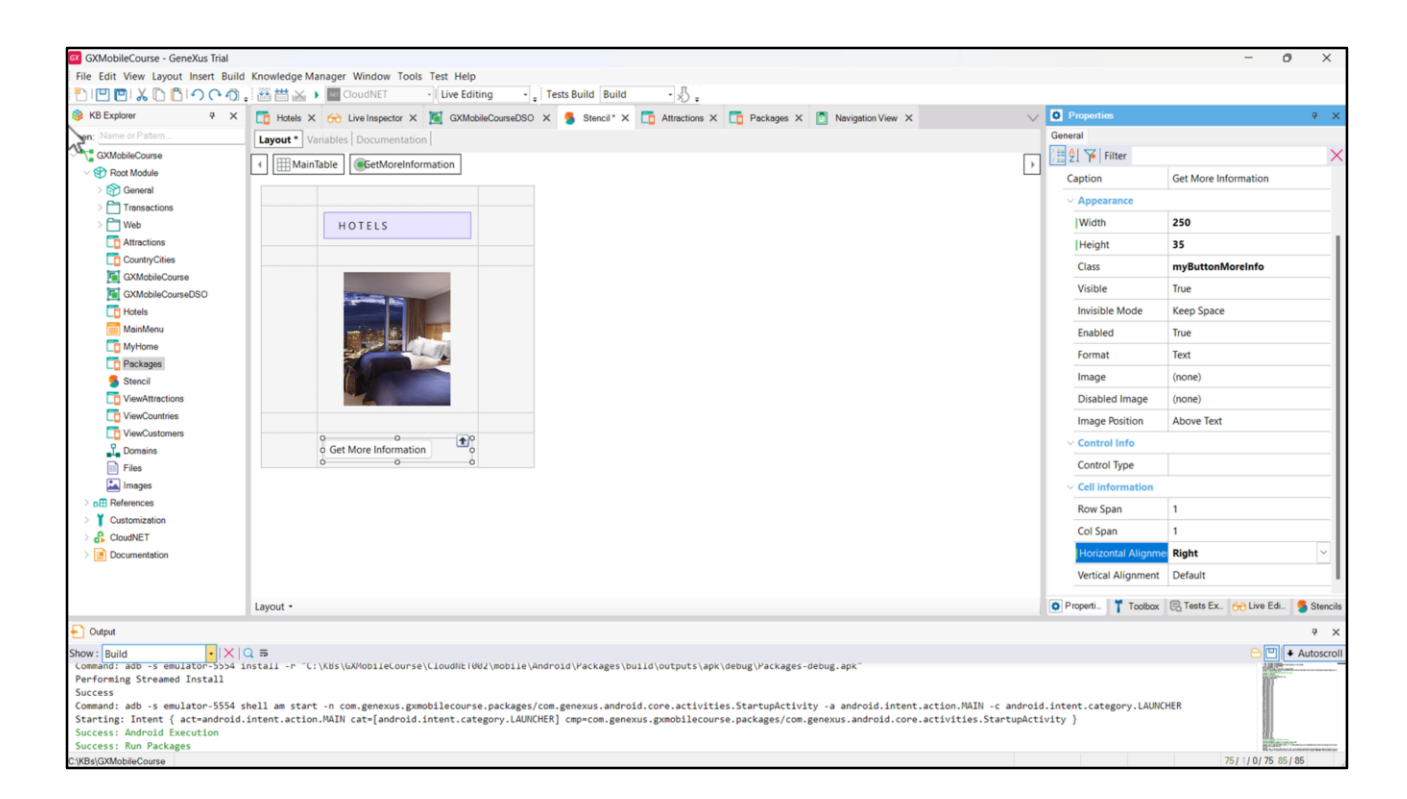

Ahora, supongamos que al cliente no le gustó nuestro botón, y nos pide que sea más pequeño y esté alineado a la derecha.

Como ya explicamos, los cambios de apariencia realizados en un objeto Stencil se aplican a los objetos que lo contienen, así que volvemos al Stencil y cambiamos la propiedad Width del botón por 250, y la propiedad Height por 35. Además, modificamos la alineación horizontal para ubicarlo a la derecha.

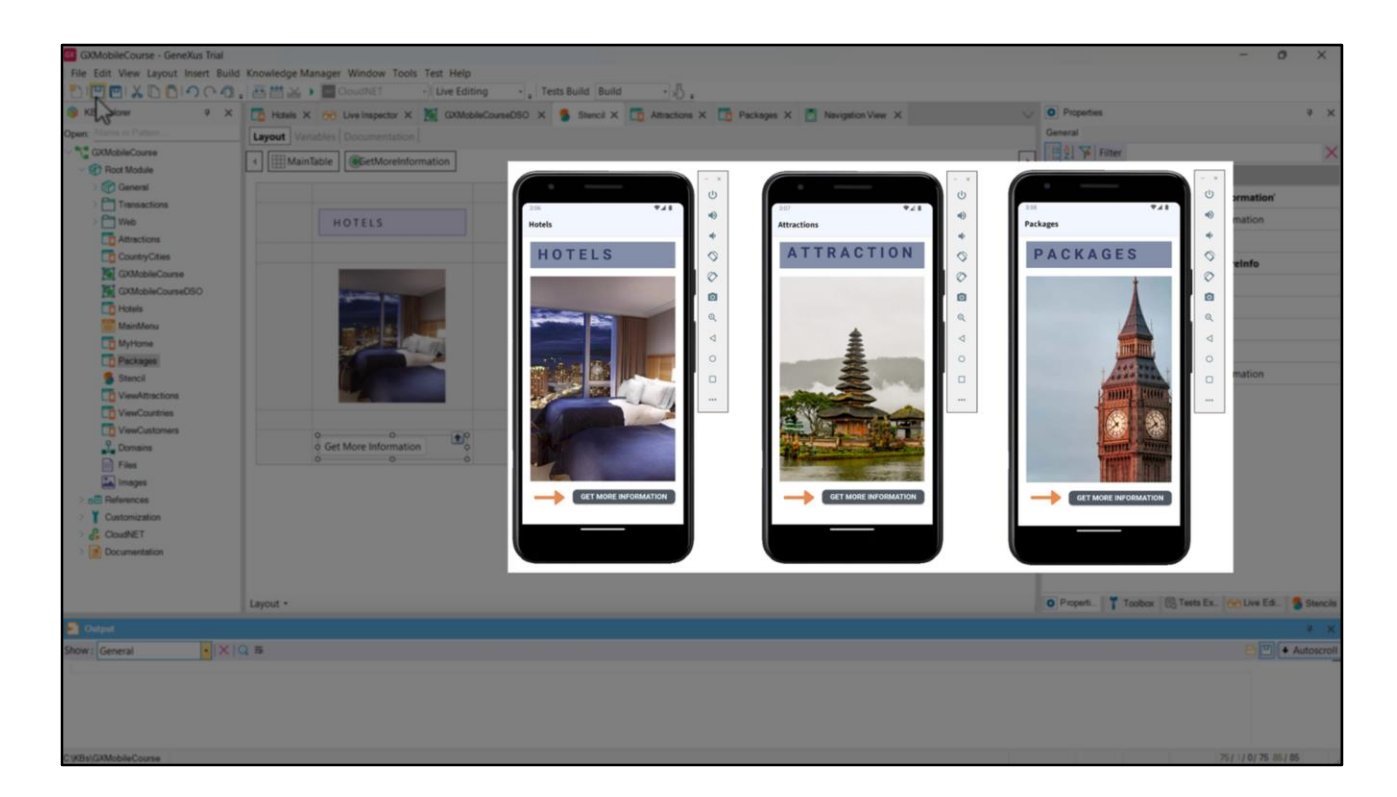

Vemos que todos los Panels adoptaron el cambio en el botón.

En resumen, si los controles pueden pensarse como las unidades mínimas que conforman la UI, y sus clases permiten centralizar su diseño, los Stencils crean unidades de diseño más grandes, compuestas de controles, para definir su diseño (sin código asociado), de manera de ser reutilizado en diferentes objetos.

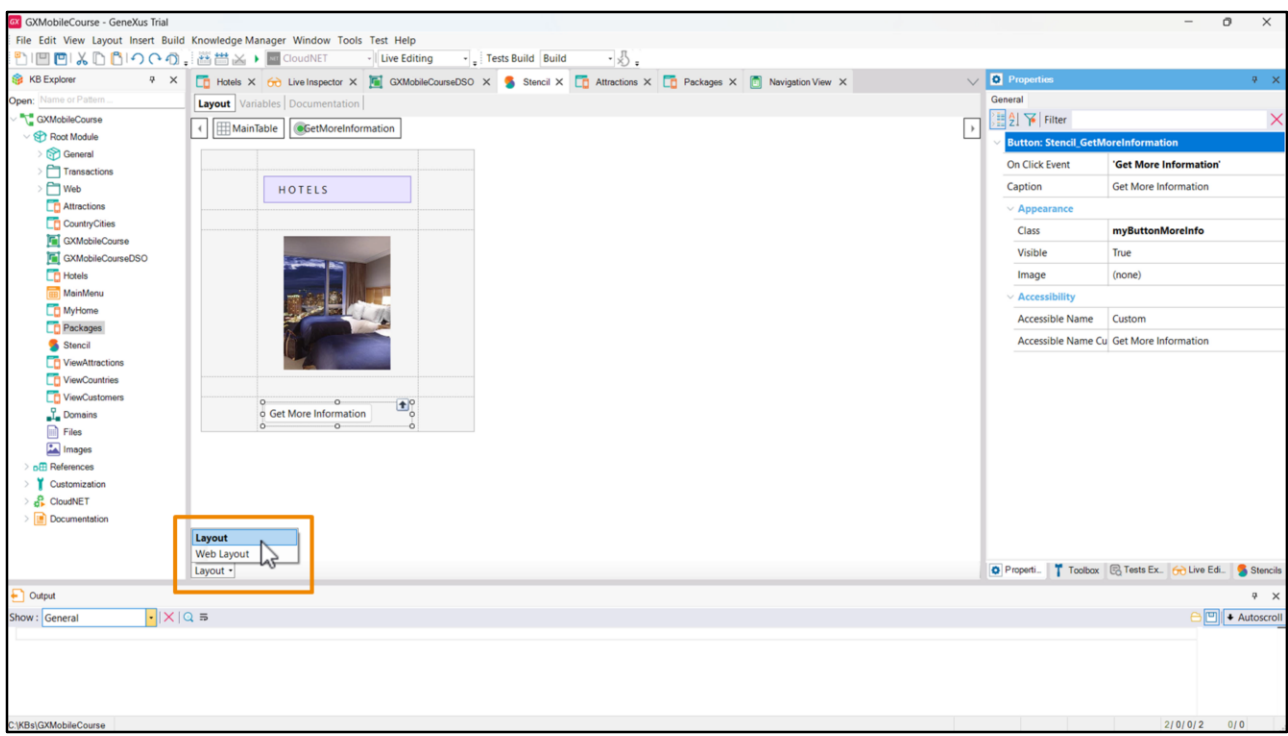

Al diseñar una aplicación tanto para Web como para dispositivos móviles, hay algunos elementos visuales en ambas plataformas que son conceptualmente iguales, incluso si deben diseñarse de manera diferente.

Para tener esto en cuenta, los Stencils contienen dos diseños:

• el Web Layout: para ser utilizado en objetos que contengan un Web Layout, como Web Panels, Web Components, etc.

• y el Layout: para ser utilizado en objetos que contienen un Layout, como Panels y Components.

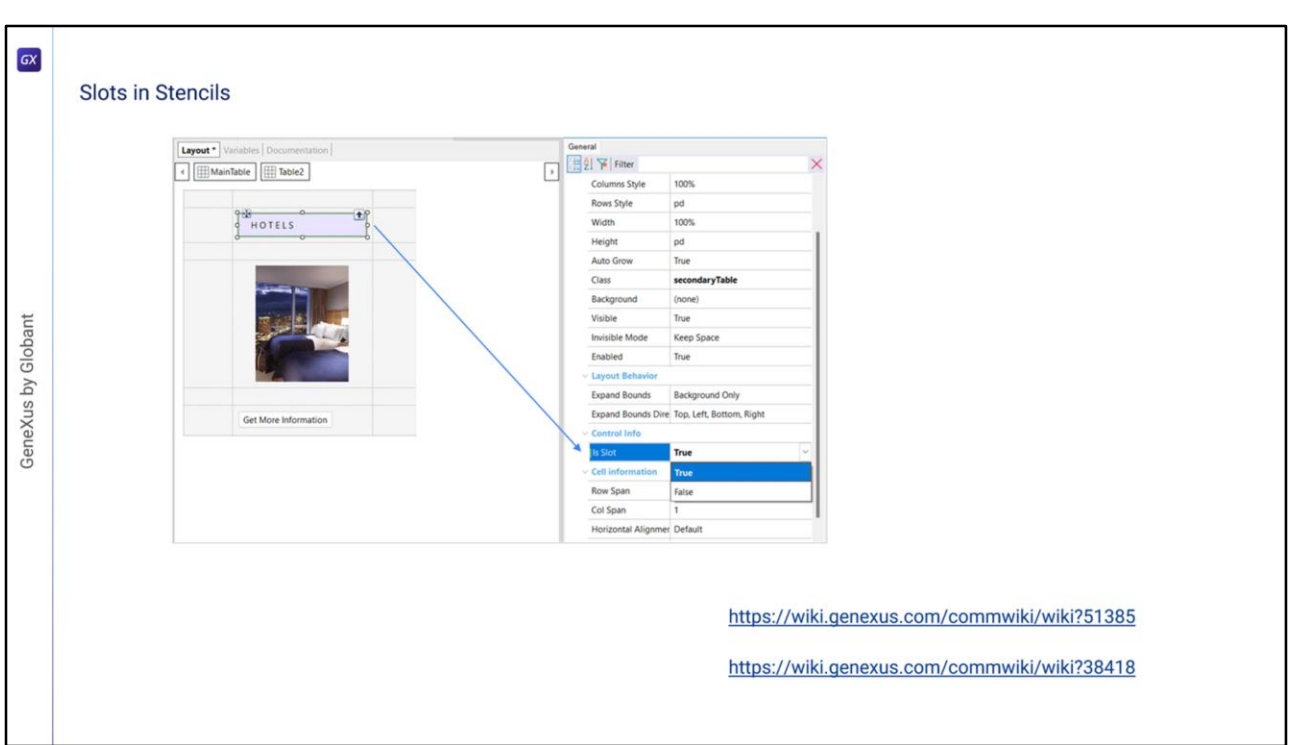

A partir del Upgrade 11 de GeneXus 17 se puede configurar un contenedor como Slot.

Esto quiere decir que es posible editar y personalizar esa parte del Stencil en cada objeto donde este se incluye, configurando su propiedad Is Slot en True.

Para obtener más información sobre este tema, consulta el artículo del Wiki de Slots en Stencils:

<https://wiki.genexus.com/commwiki/wiki?51385>

También puedes ver otros ejemplos y escenarios de uso de Stencils en este otro artículo: <https://wiki.genexus.com/commwiki/wiki?38418>

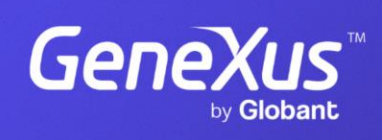

training.genexus.com

GeneXus by Globant